# 本書の構成

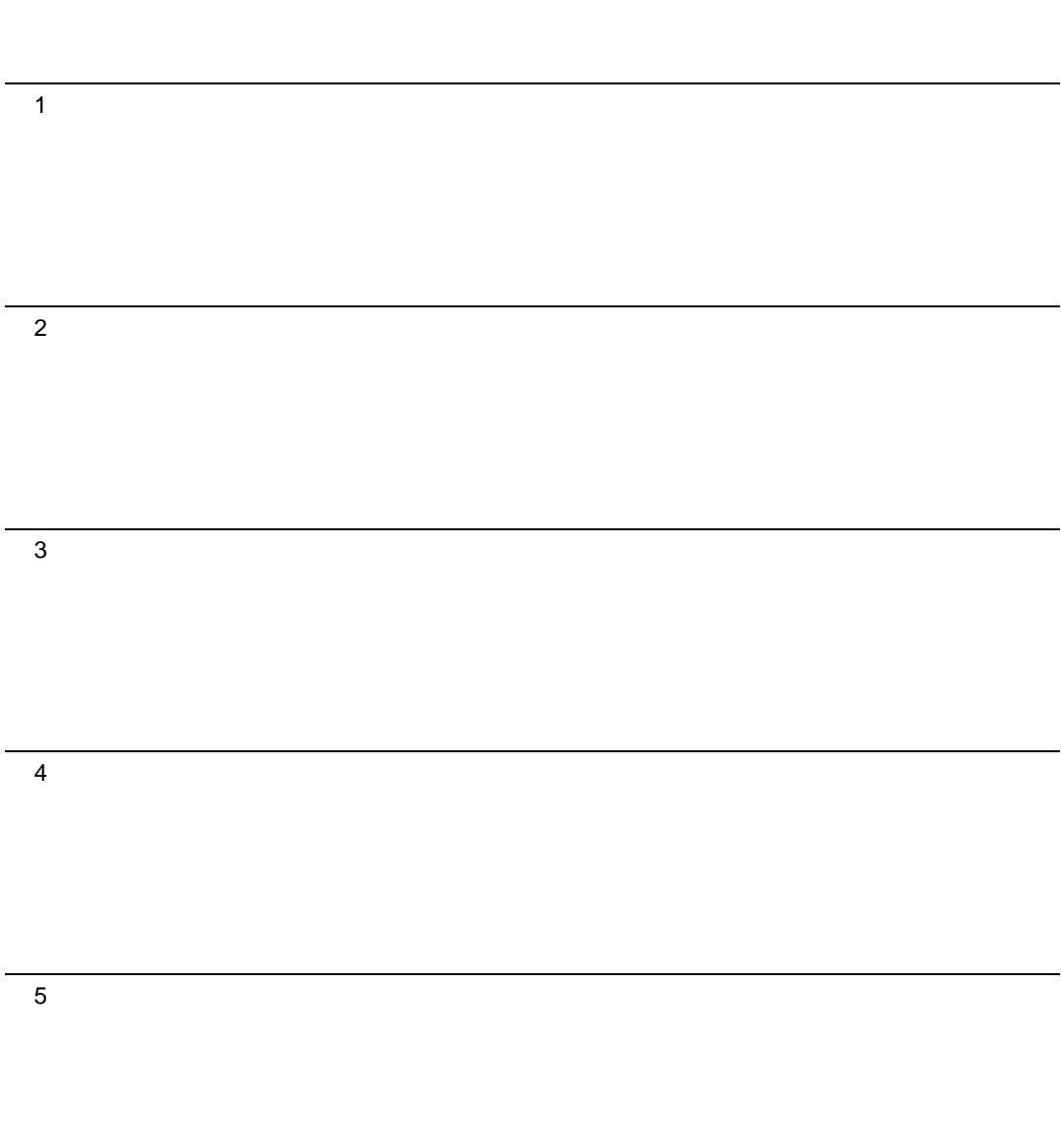

# 目次

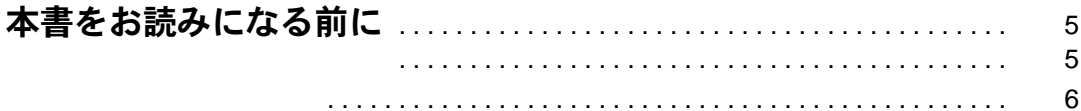

## 第 1 [章](#page-8-3) [ご購入後の操作](#page-8-4)

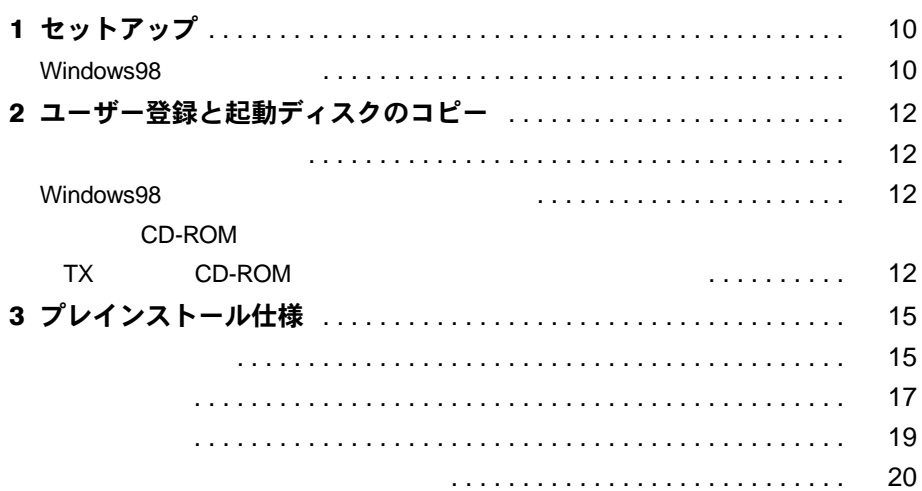

## 第 2 [章](#page-20-3) [快適にお使いいただくために](#page-20-4)

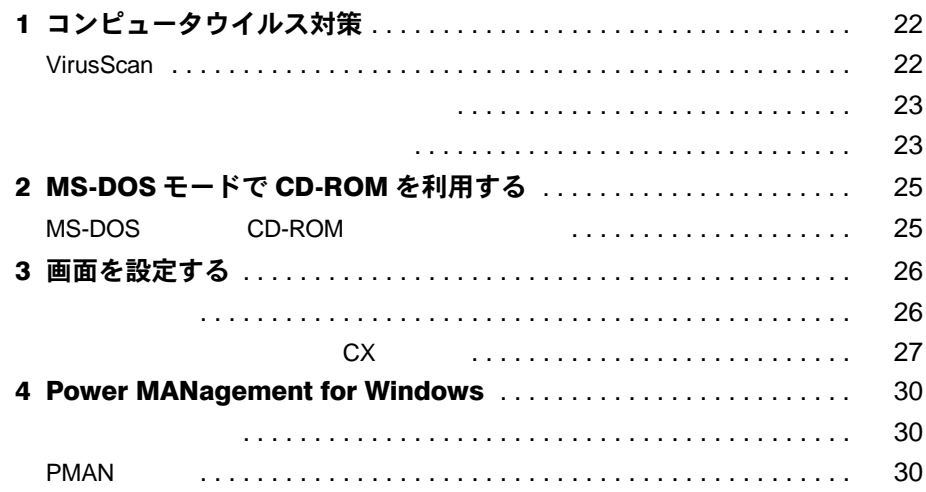

#### 第3章 リカバリとインストール

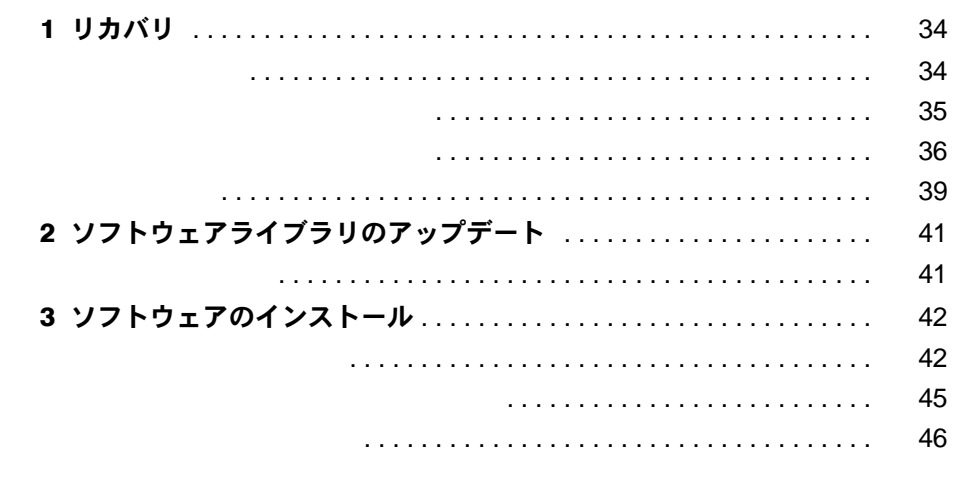

#### 第4章 困ったときに

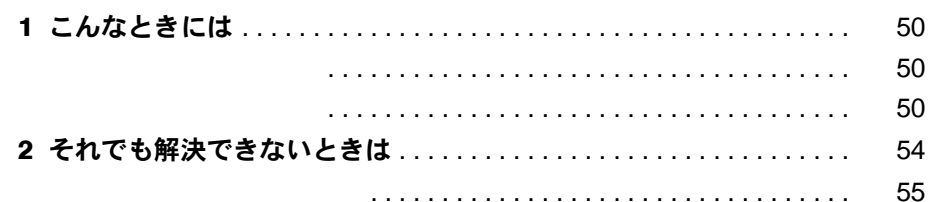

#### 第5章 技術情報

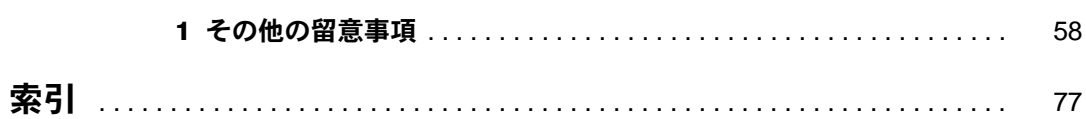

# <span id="page-4-1"></span><span id="page-4-0"></span>本書をお読みになる前に

## <span id="page-4-2"></span>お問い合わせ一覧

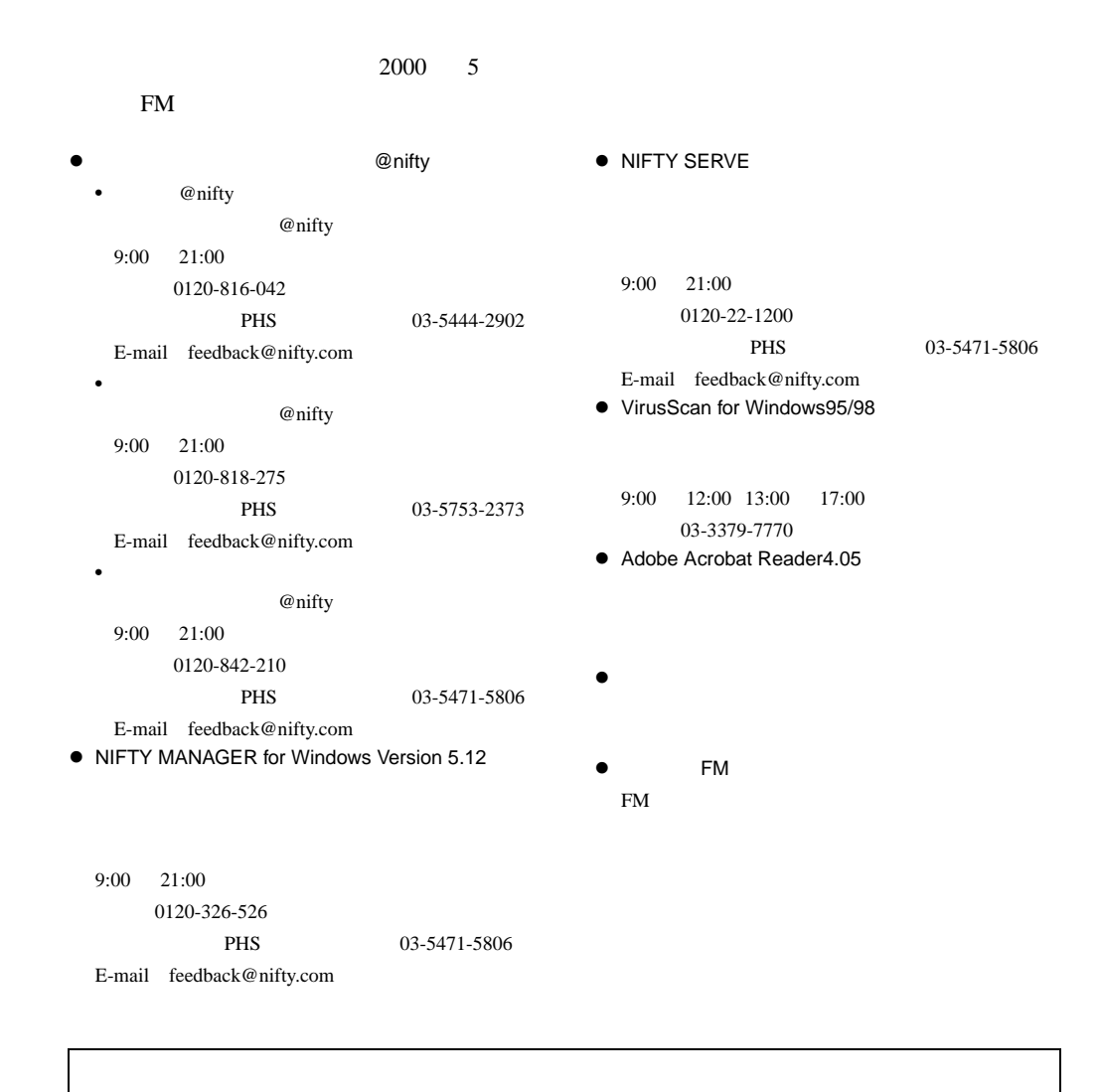

## <span id="page-5-0"></span>本書の表記

#### 本文中の記号

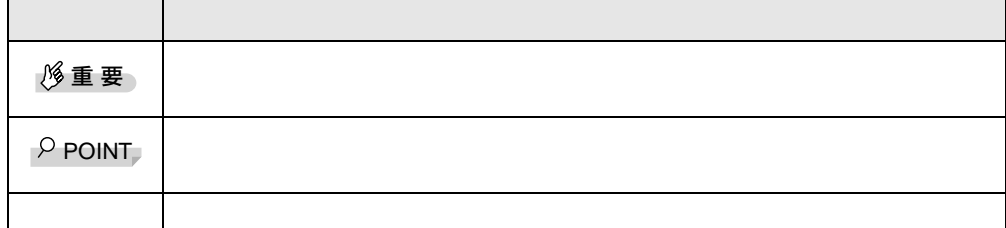

## キーの表記と操作方法

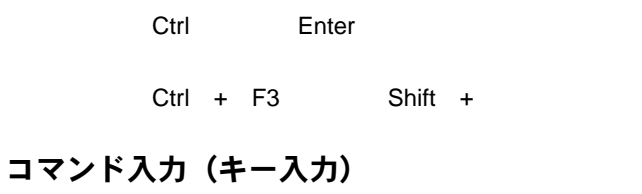

## diskcopy a: a:<br>^ ^ ^ z ↑の箇所のように文字間隔を空けて表記している部分は、 Space】キー(キーボード手前 -References for  $1$   $\bullet$

 $\bullet$  CD-ROM CD-ROM

[CD-ROM ]: \setup.exe

画面例

### 連続する操作の表記

#### BIOS セットアップの表記

 $\overline{B}$ IOS  $\overline{B}$ 

 $\mathbf A$ 

 $\mathbf A$ 

CD-ROM ドライブ

 $\rm CD\text{-}ROM$ 

#### お問い合わせ先/ URL

 $WWW$  URL 2000 5

**FM** 

#### 製品の呼びかた

Microsoft® Windows® 2000 Professional Windows2000 Microsoft® Windows® 98 operating system SECOND EDITION Windows98 Microsoft<sup>®</sup> Windows<sup>®</sup> 95 operating system Windows95 Microsoft® Windows NT® Workstation Operating System Version 4.0 WindowsNT 4.0 WindowsNT Microsoft<sup>®</sup> MS-DOS<sup>®</sup> operating system Version 6.2/V  $\qquad$  MS-DOS NIFTY MANAGER for Windows Version 5.12 NIFTY MANAGER VirusScan for Windows 95/98 VirusScan Adobe<sup>®</sup> Acrobat<sup>®</sup> Reader 4.05 Acrobat Reader Power MANagement for Windows PMAN CD CD CD CD

#### 機種名表記

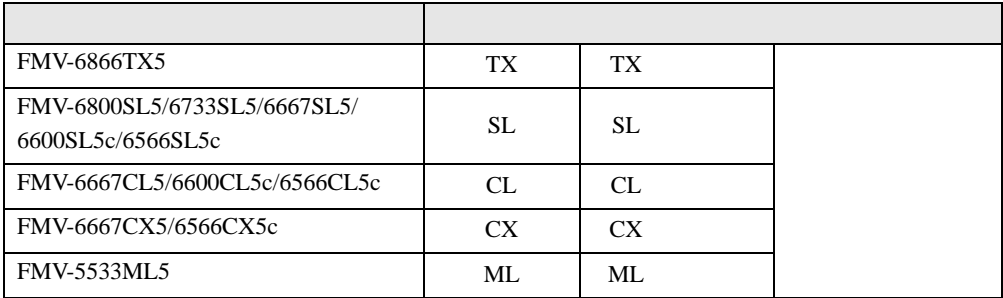

Microsoft Windows MS MS-DOS Windows NT Microsoft Corporation

VirusScan **Network Associates** 

All Rights Reserved, Copyright<sup>©</sup> 2000 Microsoft Corporation

<span id="page-8-4"></span><span id="page-8-3"></span><span id="page-8-2"></span><span id="page-8-1"></span><span id="page-8-0"></span>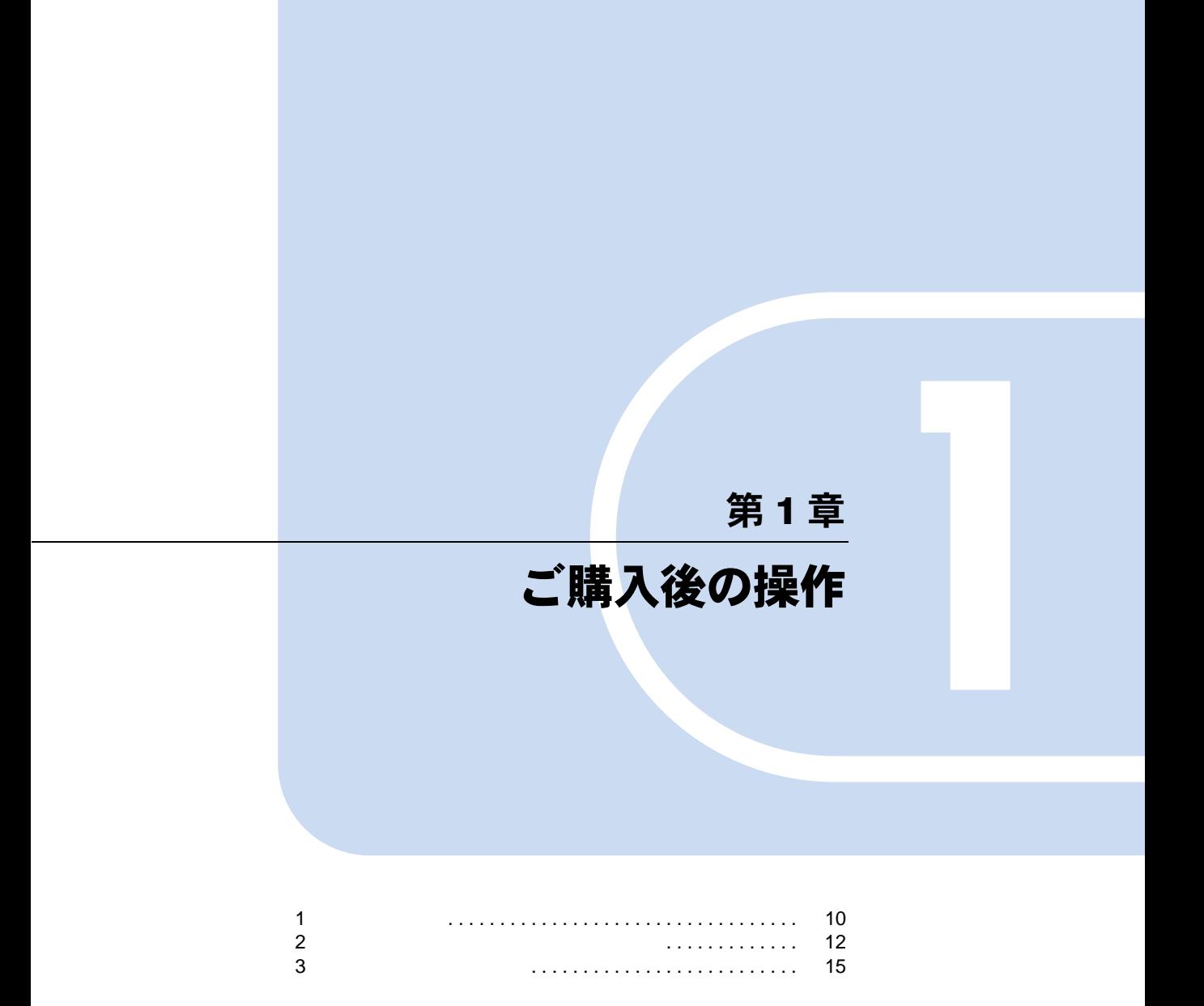

# <span id="page-9-0"></span>1 セットアップ

1  $\blacksquare$ 

Windows98 Windows98

## <span id="page-9-1"></span>Windows98 セットアップ

Windows98

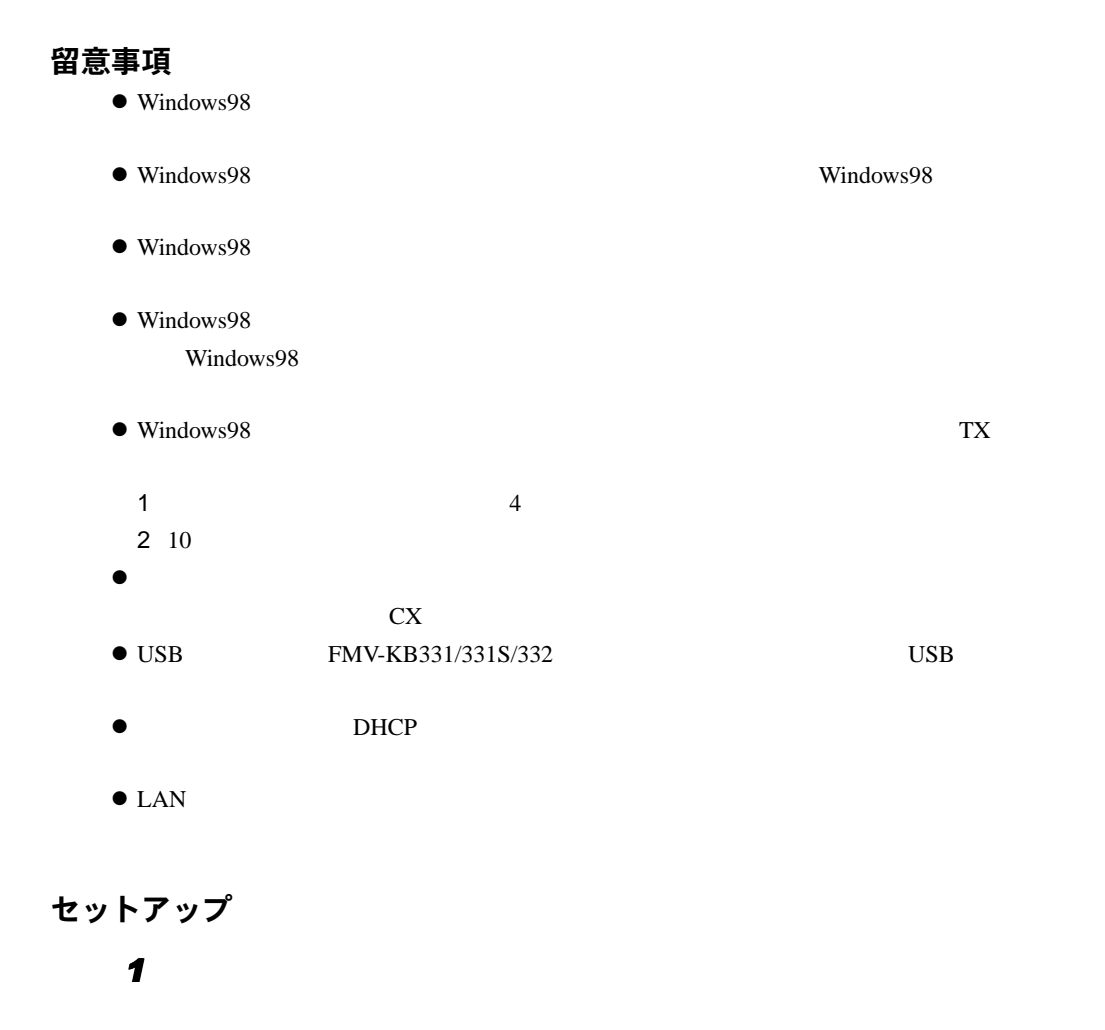

*2* 「キャンセル」をクリックします。

#### $\varphi$  point

 $\blacktriangleright$   $SCSI$  $cx$  $1$  $2 \qquad ...$ 3 Symbios Logic 8100S PCI SCSI Adapter;53C810 Device [5-5-1999]  $4\overline{ }$  $5$ 

*4* 「使用許諾契約書」をよく読み、「同意する」をクリックし、「次へ」をクリッ

**3**  $\overline{\mathbf{3}}$ 

Windows 98

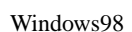

 $\rho$  point  $\blacktriangleright$ 

5 **5** トラックします。

**6** コミュニス こうしゃ コミュニス こうしゃ コミュニス こうしゃ コミュニス こうしゃ

Windows98

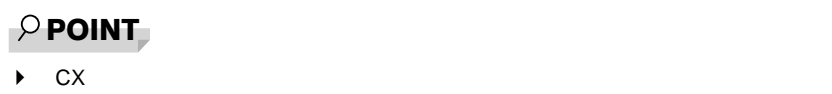

# <span id="page-11-0"></span>2 ユーザー登録と起動ディスクのコピー

## <span id="page-11-1"></span>ユーザー登録を忘れずに

1  $\blacksquare$ 

## <span id="page-11-2"></span>Windows98 起動ディスクを作成してください

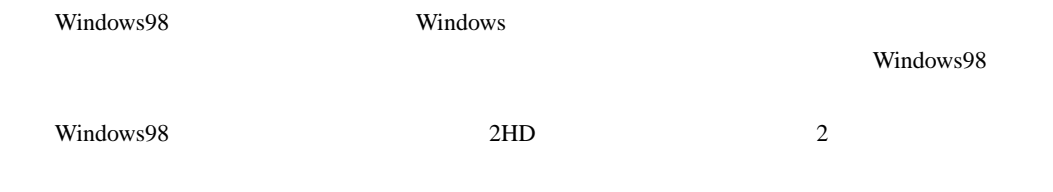

## <span id="page-11-4"></span><span id="page-11-3"></span>リカバリ CD-ROM 起動ディスクの準備 (〔TX〕および CD-ROM ドライブなしモデルをお使いの場合)

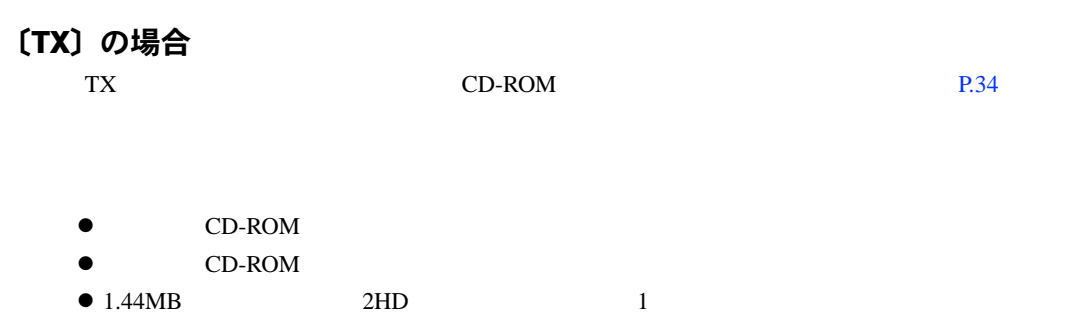

コピー方法<br>CD-ROM  $\mathsf{CD}\text{-}\mathrm{ROM}$ 1 Windows98 2 **2** CD-ROM 3 The set of the set of the set of the set of the set of the set of the set of the set of the set of the set of the set of the set of the set of the set of the set of the set of the set of the set of the set of the set of **4** 3.5 FD A: **5** 3.5 FD A: *6* コピーが終了したら「閉じる」をクリックします。 *7* コピーしたフロッピーディスクに、「リカバリ CD-ROM 起動ディスク」と印刷

## CD-ROM ドライブなしモデルをお使いの場合

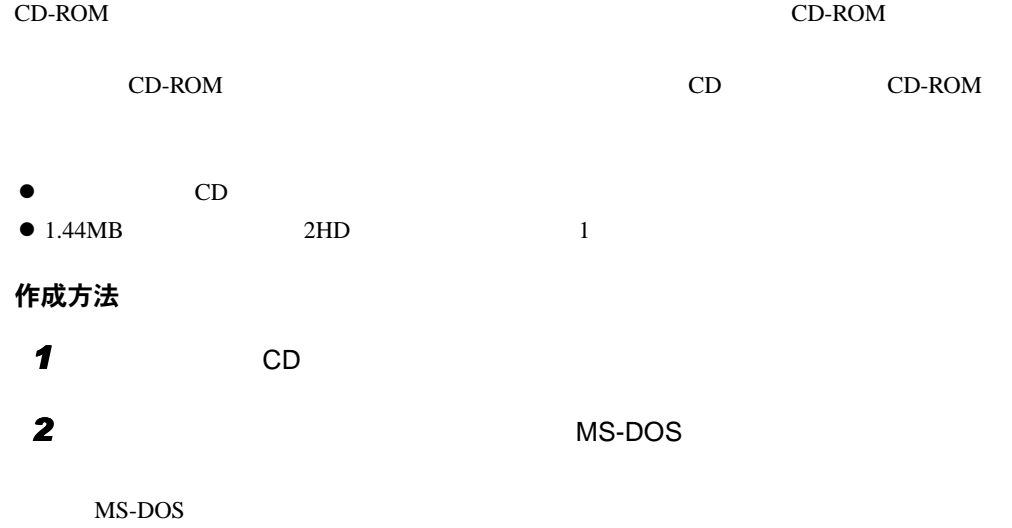

 $2$ 

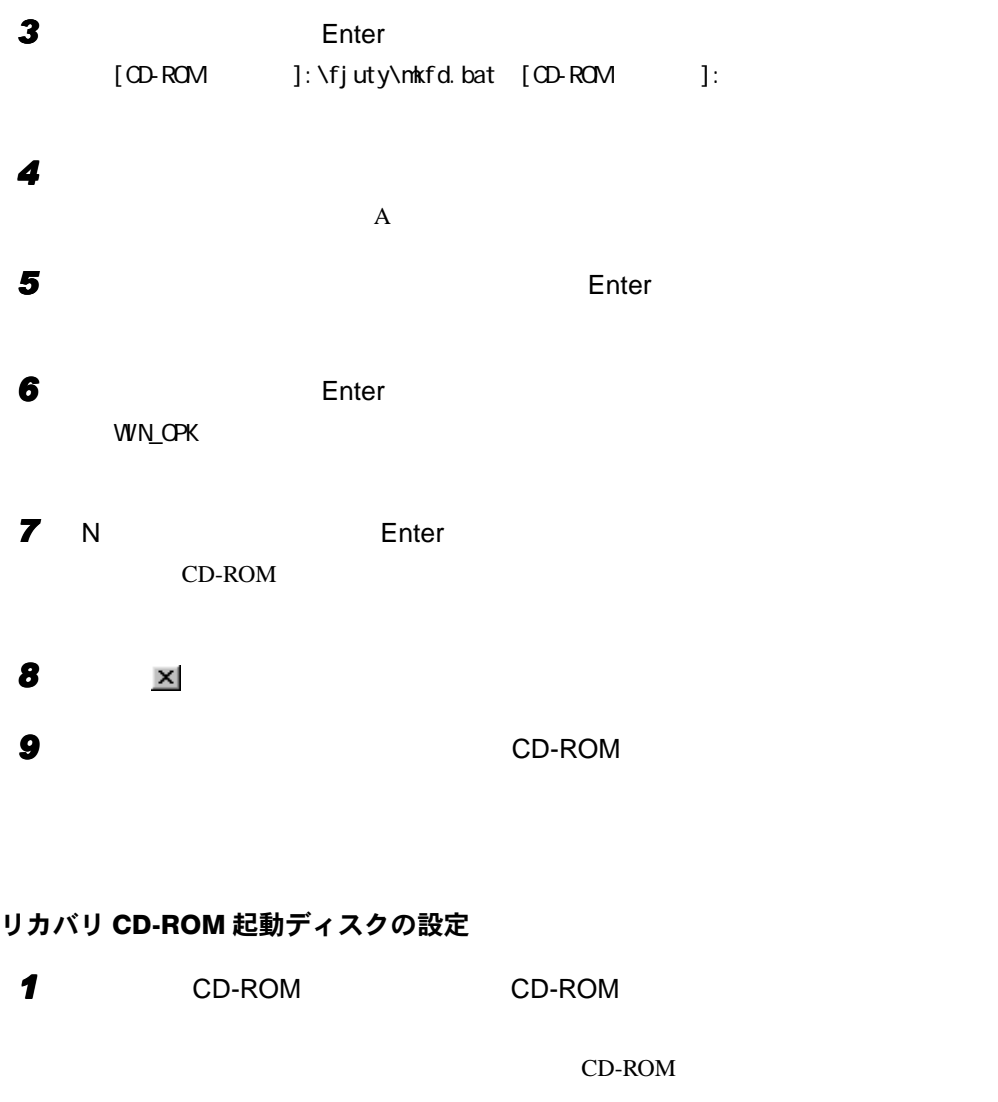

2 Config.sys

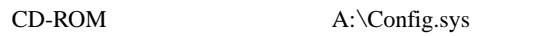

「リカバリ CD-ROM 起動ディスク」の「A:¥Config.sys」の該当箇所(XXXXXXXX)を

DEVICE=XXXXXXXX.SYS / D:OEMODOO1

CD-ROM

# <span id="page-14-2"></span><span id="page-14-0"></span>3 プレインストール仕様

Windows98

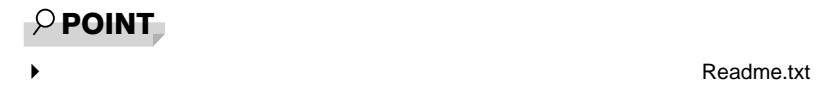

## <span id="page-14-1"></span>ソフトウェア一覧

E

## プレインストールソフト

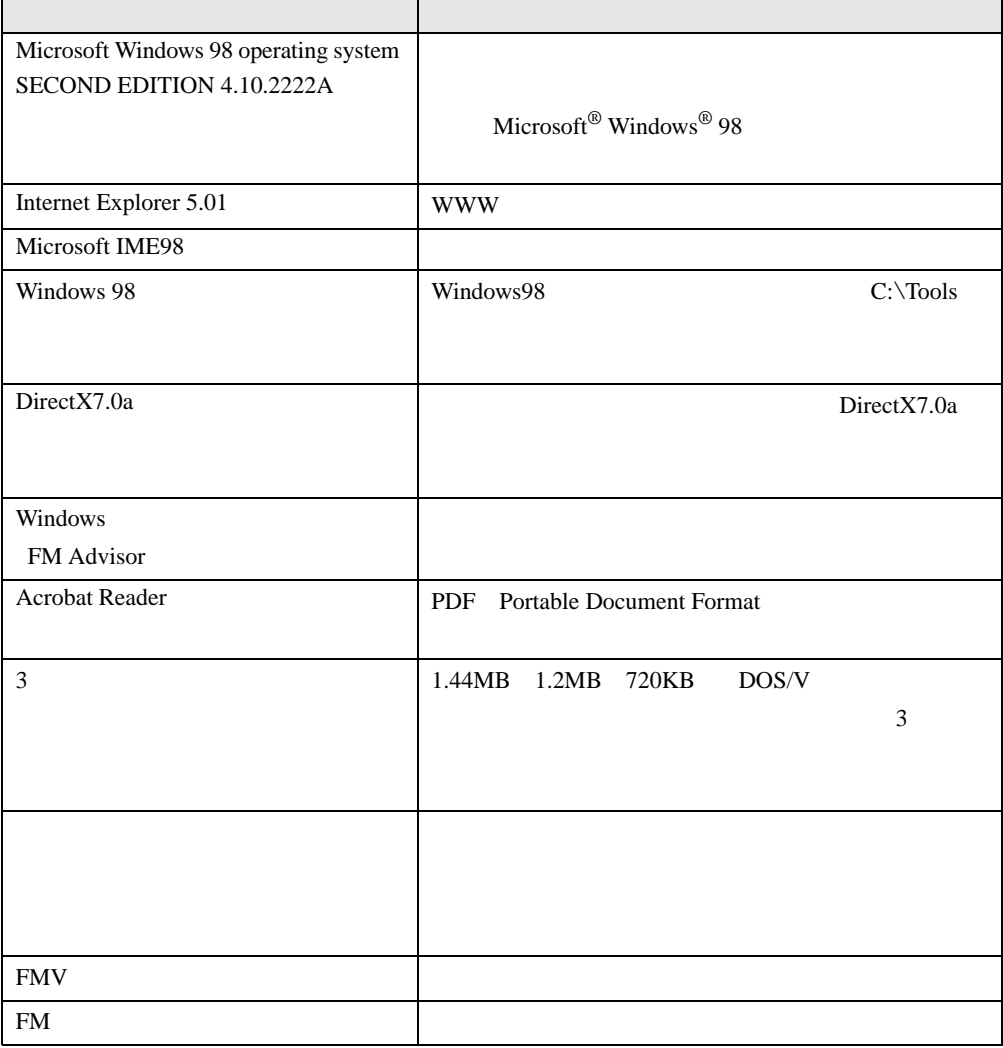

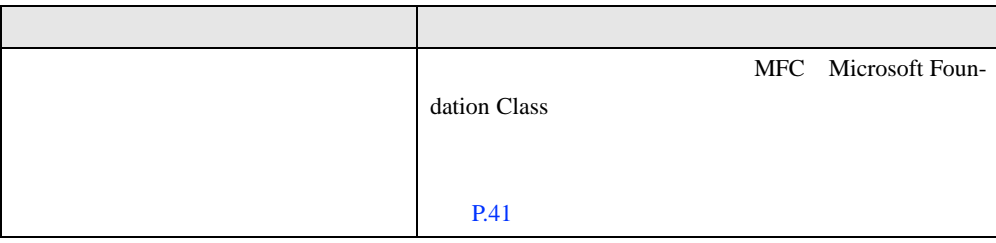

プレインストールソフトは、必要に応じてアンインストールしてください( [P.20](#page-19-0)

#### OS 追加プログラム

1  $\blacksquare$ 

Windows98

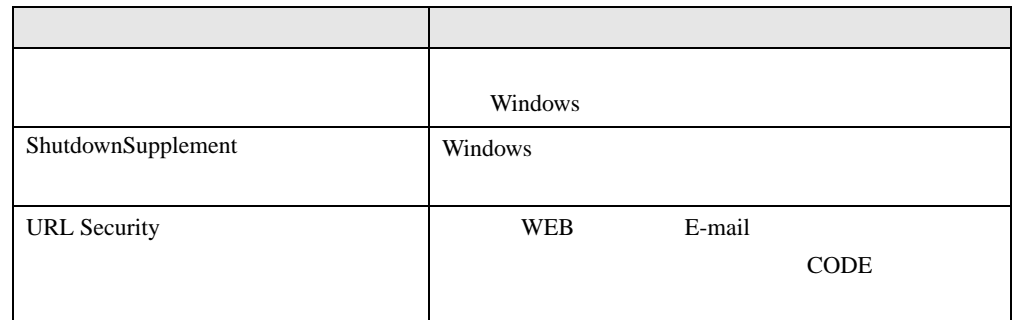

## 添付ソフト(未インストール)

 $\varphi$  point

◆ こうしゃ こうしゃ こうしゃ トライトウェア Readme.txt

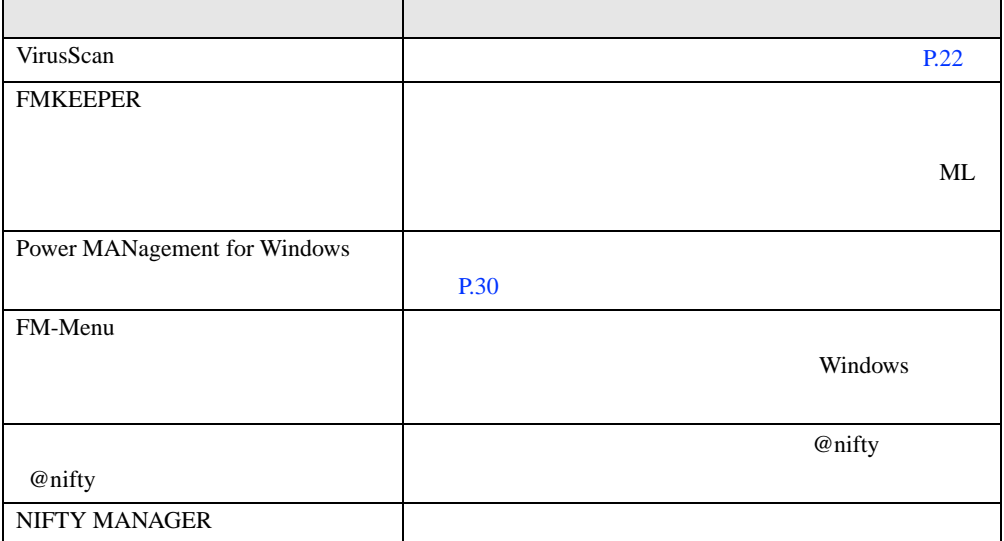

## <span id="page-16-0"></span>デバイス一覧

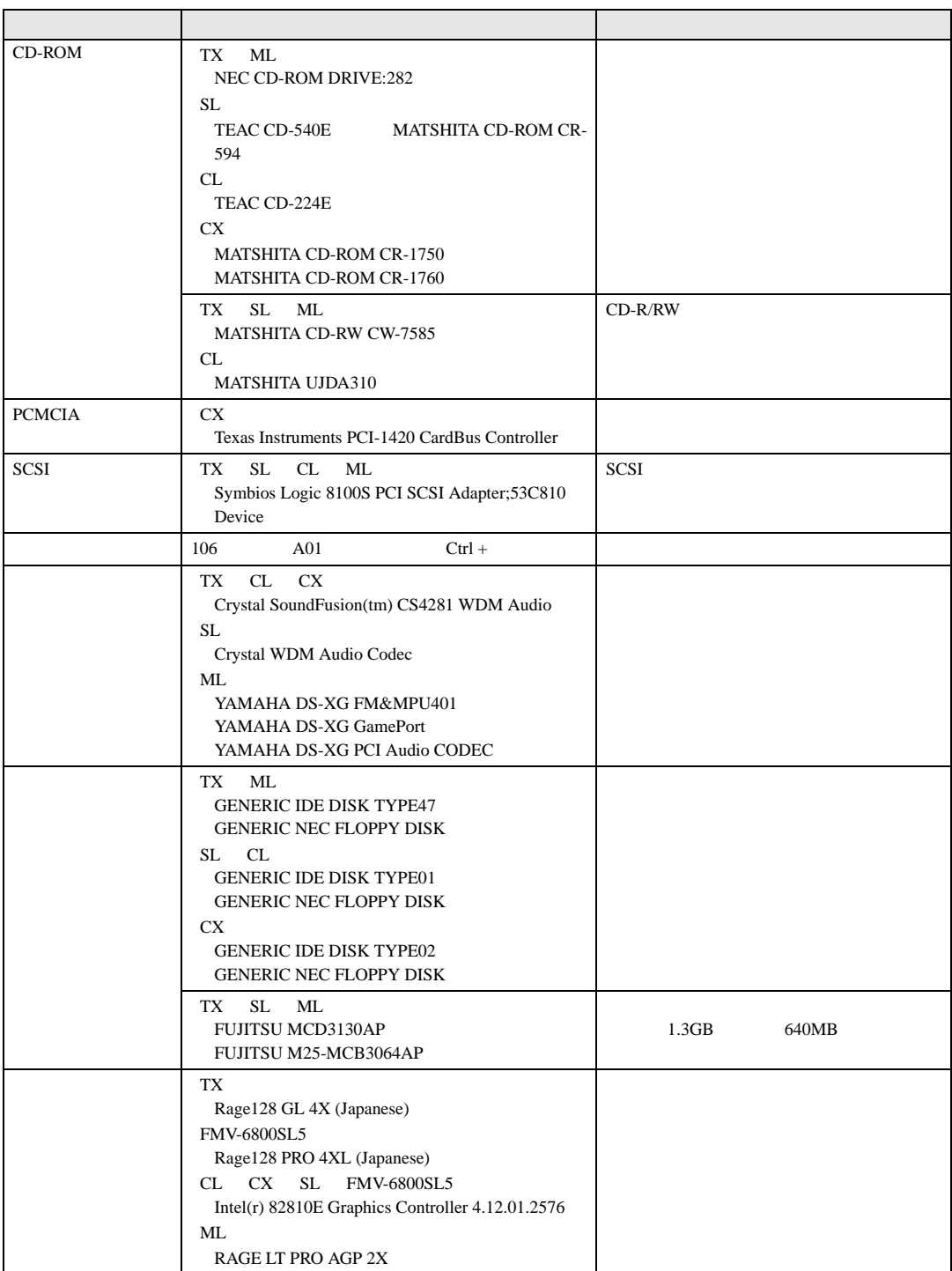

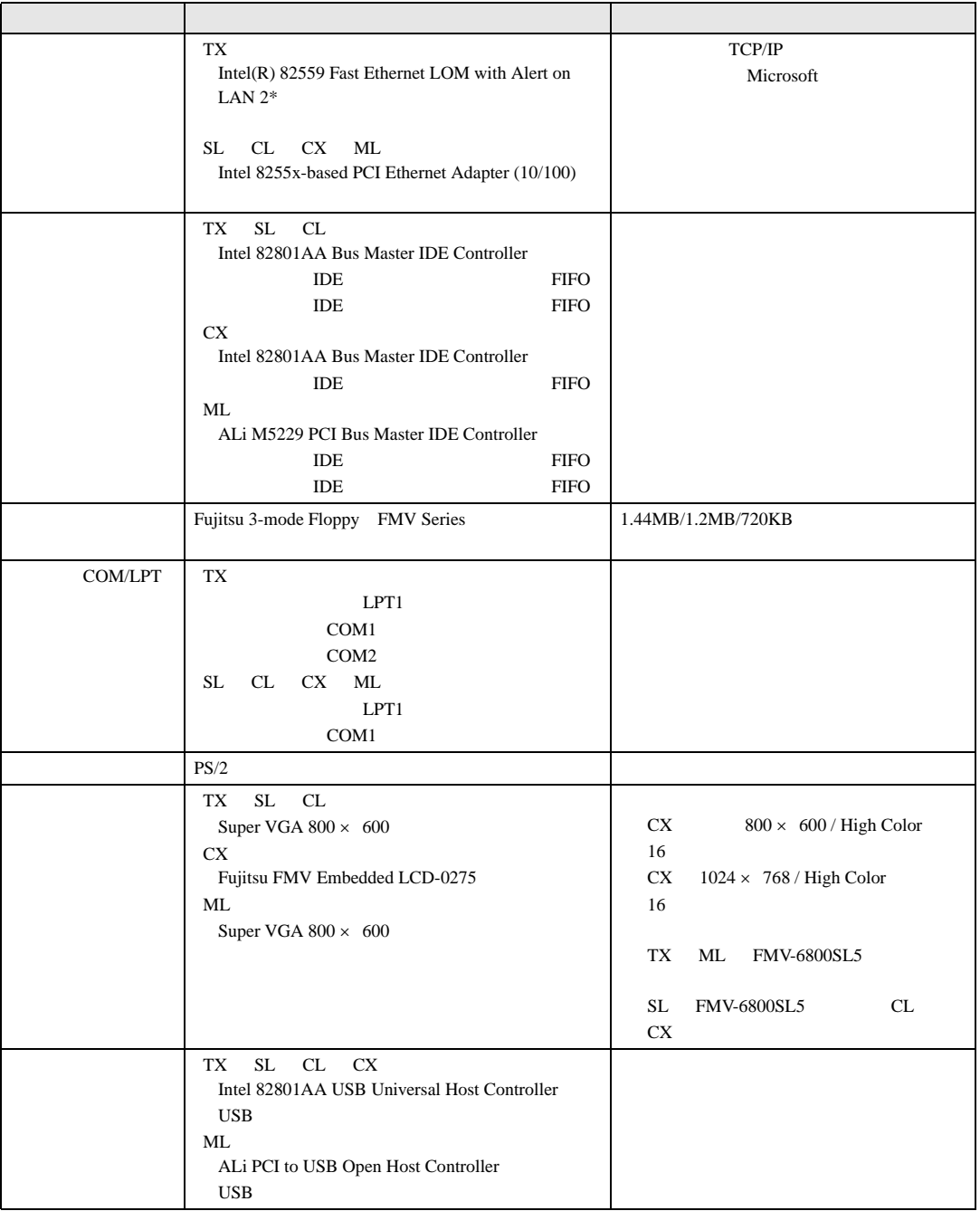

## <span id="page-18-0"></span>ドライブ構成

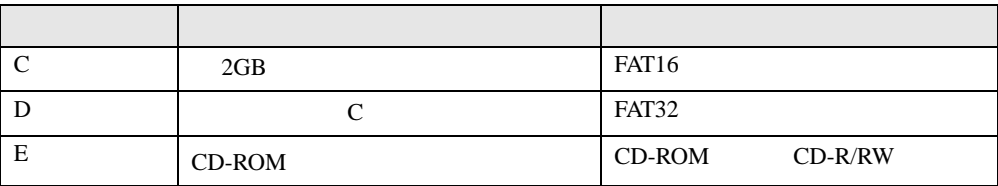

※: カスタムメイドオプションで光磁気ディスクドライブを選択した場合、E ドライブが光磁気ディスクドライブに、 F CD-ROM CD-R/RW

#### $\wp$  point

- WindowsNT FAT32 OS D WindowsNT OS する場合には、D ドライブのバックアップを行ったあと、FDISK コマンドを使用して FAT32 FAT16 **[P.36](#page-35-1)** P.36 Windows98 NTFS
- FDISK FAT16 FAT32
- ◆ TX CD-ROM NEC CD-ROM DRIVE:282 SL CD-ROM TEAC CD-540E/MATSHITA CD-ROM CR-594 CL CD-ROM TEAC CD-224E CD-ROM DMA
- ▶ CX CD-ROM MATSHITA CD-ROM CR-1750 MATSHITA CD-ROM CR-1760
	- CD-ROM DMA
- $\blacktriangleright$   $\blacksquare$
- CL MATSHITA UJDA310 TX SL MATSHITA CD-RW CW-7585 DMA
- ◆ TX SL ML<br>◆ TX SL ML

FUJITSU MCD3130AP FUJITSU M25-MCB3064AP DMA

## <span id="page-19-1"></span><span id="page-19-0"></span>アプリケーションのアンインストール

#### 留意事項

- $\bullet$
- $\bullet$  DLL

DLL  $\overline{D}$ 

DLL 2000 DLL 2000 PL

DLL 2008

#### アンインストール方法

- z アンインストール機能を使用する
- 
- z「アプリケーションの追加と削除」機能を使用する
- $\bullet$

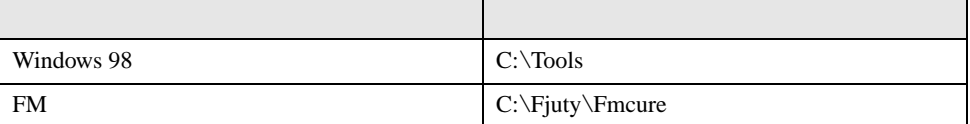

ります。アプリケーションのマニュアル、ヘルプ、または Readme.txt などの説明ファイル

Windows 98

Readme.txt

# <span id="page-20-0"></span>第 2 章

2

# <span id="page-20-4"></span><span id="page-20-3"></span><span id="page-20-1"></span>快適にお使いいただくために

<span id="page-20-2"></span>コンピュータウイルスや、画面の設定方法など

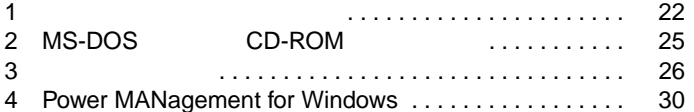

# <span id="page-21-2"></span><span id="page-21-0"></span>1 コンピュータウイルス対策

## <span id="page-21-1"></span>VirusScan

 $2 \angle$ 

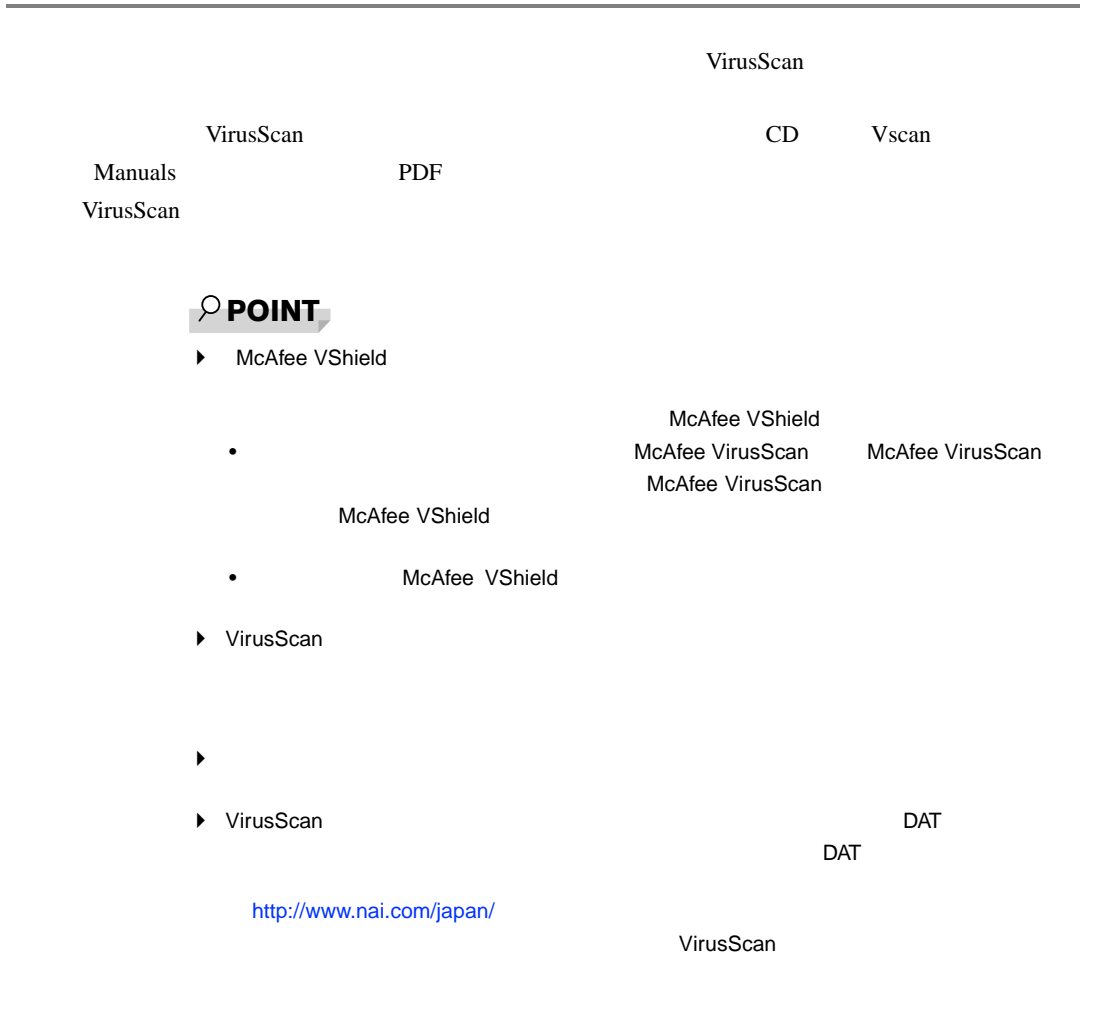

<span id="page-22-0"></span>重 要

## <span id="page-22-1"></span>コンピュータウイルスの被害届け

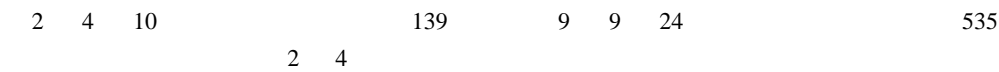

 $\blacktriangleright$ 

 $1$ 

 $IPA$ 

 $\overline{7}$ 113-6591 東京都文京区本駒込2-28-8 情報処理振興事業協会 セキュリティセンター (届出書) ウイルス対策室 宛 住所 会社 団体名 TEL 03-5978-7509 部署 FAX 03-5978-7518 氏名 E-mail virus@ipa.go.jp **TEL FAX** E-mail コンピュータウイルスの被害(感染・発病)について、下記のとおり届け出ます。 記 1. 発見場所(部署名または個人名) 2. ウイルス名称(内容) (名称がわからない場合は症状を記載) 3 発見年月日 年 月  $\Box$ 4 感染機種 機種 :富士通FMVシリーズ(IBM互換機)  $OS:$  $\Box$  Windows95  $\Box$  Windows98 □ WindowsNT □ Windows2000 ネットワーク (チェックマークをつけてください。LAN接続以外は、スタンドアロンです) :口スタンドアロン(単体) □LAN接続 5 発見方法 ワクチンなどによる定期検査を行っている ⇒頻度(毎日 毎週 回/ 毎) 発見方法(  $\mathcal{E}$ 発見に利用したソフトウェア (□ VirusScan for Windows95/98/NT/2000 (日本ネットワークアソシエイツ株式会社)) (□上記以外 ⇒名称: 社名:  $\mathcal{E}$ 6 推定される感染経路 感染元 口他人から譲渡(国内) 口電子メール(国内) □他人から譲渡(国外) □雷子メール(国外) □雑誌などの付録 口不明 口パソコン通信(BBS) □その他(  $\mathcal{E}$ □インターネット (ftp site, web site, NetNews) 媒体 ロフロッピーディスク 口電子メール添付ファイル □その他(  $\mathcal{E}$  $\Box$ CD-ROM 口ダウンロードファイル 7 被害状況 PC 台 HD. 台 FD. 枚 その他 8. 回復処置 回復方法(  $\lambda$ 回復に利用したソフトウェア (□ VirusScan for Windows95/98/NT/2000 (日本ネットワークアソシエイツ株式会社)) (□上記以外 ⇒名称: 社名:  $\lambda$ 投入人日  $\left($ 人一 日(0.5日単位で記述)) ※この届出はコンピュータウイルス対策基準(平成9年9月24日付通商産業省告示第535号)の規定に 基づいています。届け出られた内容は被害の拡大及び再発の防止に活用しますが、記載されている プライバシーに関する情報を公表することはありません。

# <span id="page-24-0"></span>2 MS-DOS モードで CD-ROM を利用する

MS-DOS CD-ROM

## <span id="page-24-1"></span>MS-DOS モードで CD-ROM をご使用になる場合

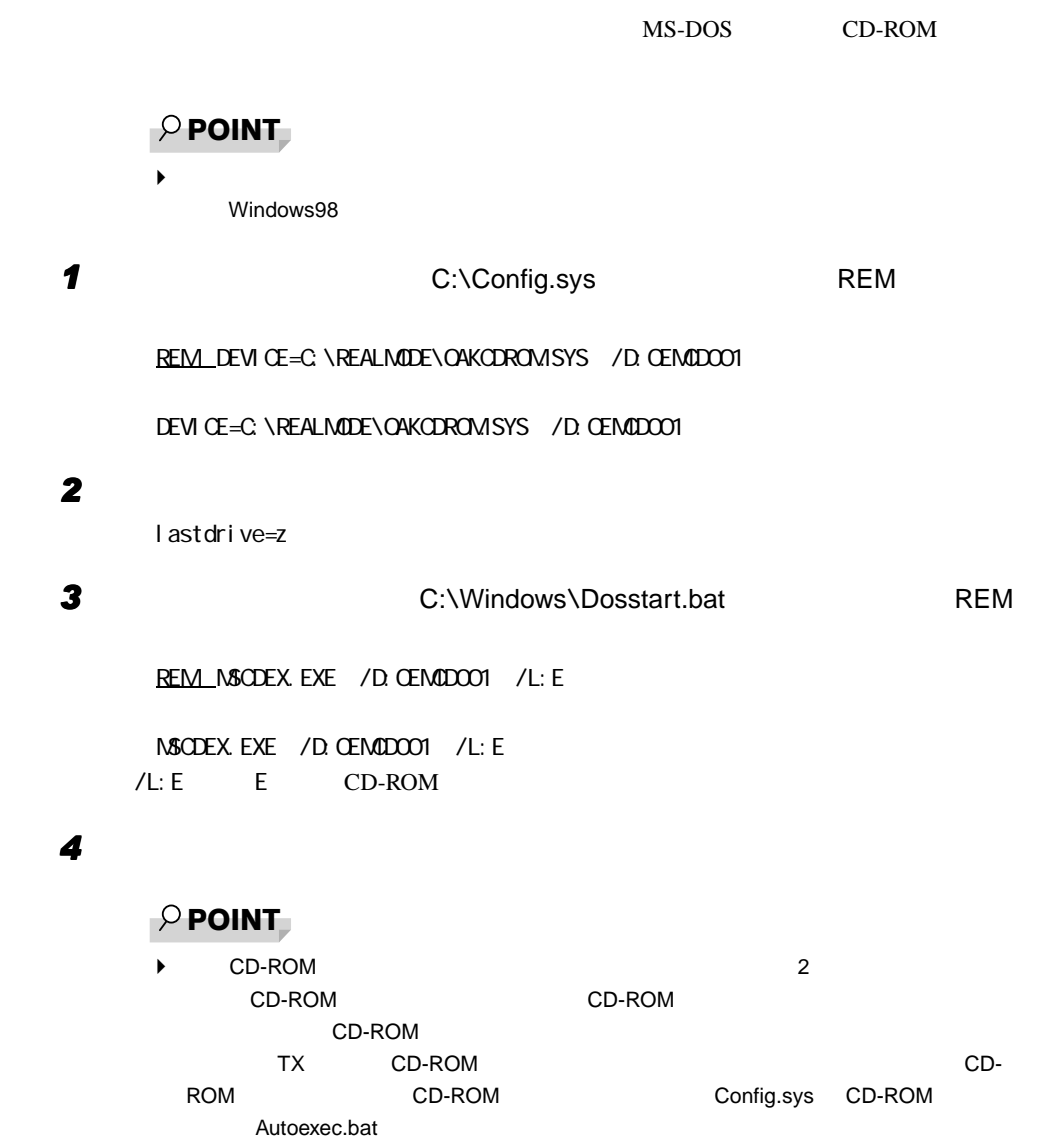

# <span id="page-25-0"></span>3 画面を設定する

## <span id="page-25-1"></span>解像度と色数

 $W$ indows98  $\blacksquare$ 

High Color  $65536$  True Color  $16777216$ 

(ピクセル) 色数 TX FMV-6800SL5 FMV-6733SL5/ 6667SL5/ 6600SL5c/ 6566SL5c  $CL$   $CX$   $ML$  $640 \times 480$ 16 ○ ○ ○ ○○  $\times$ 256 High Color 16 True Color 24  $\vert x \vert \vert x$   $\vert x \vert$ True Color 32 ビット) ○ ○ × ××  $800 \times 600$ 256 High Color 16 True Color 24  $\vert x \vert$   $\vert x \vert$   $\vert x \vert$ True Color 32  $\vert x \vert \vert x \vert$   $\vert x \vert \vert x \vert \vert x \vert$  $1024 \times 768$ 256 High Color 16 True Color 24  $\vert x \vert$   $\vert x \vert$   $\vert x \vert$   $\vert x \vert$ True Color 32 ビット) ○ ○ × ×× 1280×1024 256 High Color 16 True Color 24  $\times$   $\times$   $\times$   $\times$   $\times$ True Color 32  $1600 \times 1200$ 256 High Color 16 True Color 24  $\times$   $\times$   $\times$   $\times$   $\times$   $\times$   $\times$ True Color 32

 $\mathsf{D} \mathsf{V} \mathsf{I}$ 

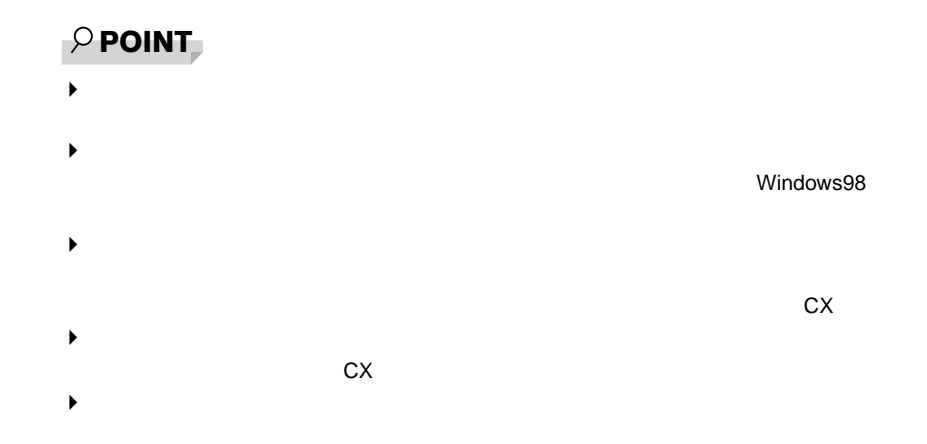

## <span id="page-26-0"></span>マルチモニタ機能を使う(〔CX〕除く)

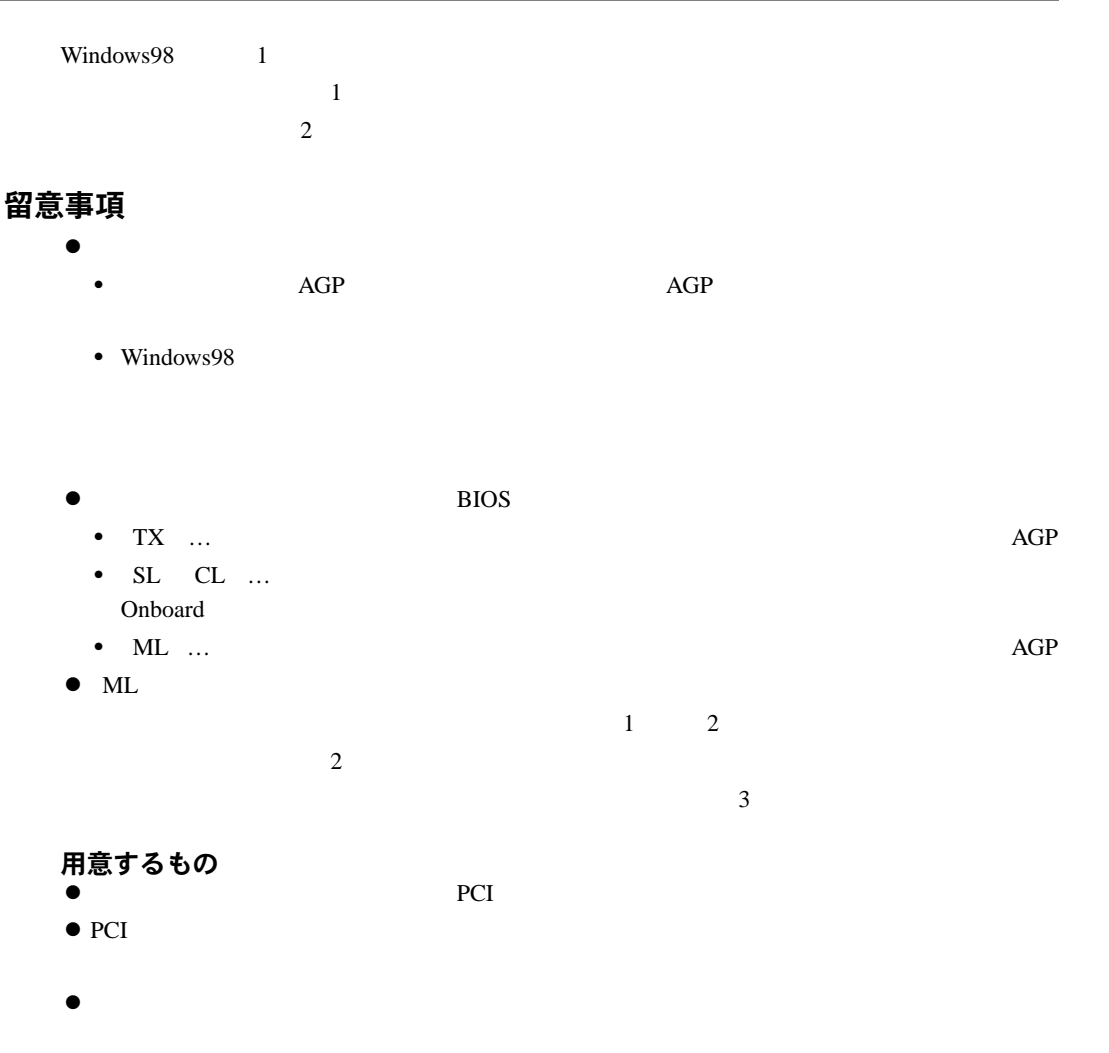

## グラフィックスカードとディスプレイを接続する

- *1* グラフィックスカードを本パソコンに取り付けます(→『ハードウェアガイド』 2 **2** レイズ・グラフィックスカードには、ディスプレイを除っています。
- 3 **3** The contract of the contract of the contract of the contract of the contract of the contract of the contract of the contract of the contract of the contract of the contract of the contract of the contract of the cont
- *4* ディスプレイドライバをインストールします。

#### $P$  POINT

◆ POST MS-DOS Safe 1 and  $\sim$ ` TX ML〕では、複数のグラフィックスカードを増設した場合、PCI スロットの番号  $SL$  CL $Cl$ 

#### マルチモニタ機能を設定する

留意事項<br>●

 $\bullet$ 

 $P.42$ 

*1* 7  $\sim$  7  $\sim$  7 2  $\blacksquare$ 3 X<sub>2</sub>  $\sim$  7  $\sim$  7  $\sim$  7  $\sim$  7  $\sim$  7  $\sim$  $TX \quad SL \quad CL \quad \quad 2$  $ML$  3

- 「はい」をクリックします。 「画面のプロパティ」ダイアログボックスで「OK」をクリックします。
- extending the state of the state of the state of the state of the state of the state of the state of the state of the state of the state of the state of the state of the state of the state of the state of the state of

OK

# <span id="page-29-3"></span><span id="page-29-0"></span>4 Power MANagement for Windows

<span id="page-29-2"></span><span id="page-29-1"></span>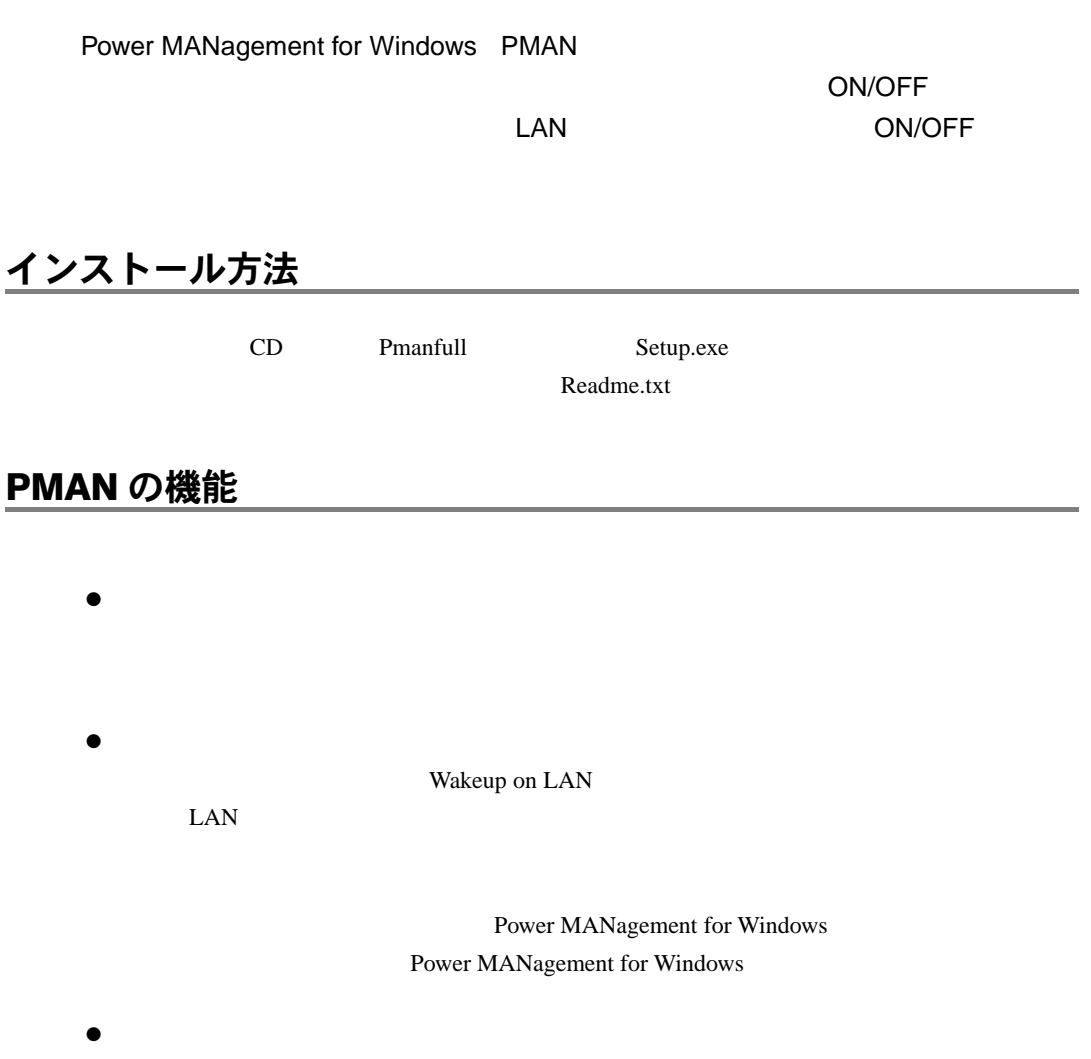

## $P$  POINT  $\blacktriangleright$  extending the set of the BIOS extending  $\blacktriangleright$  extending  $\blacktriangleright$ • TX • SL CL  $\mathsf{LAN}$ •  $CX$ **PCI PME** • ML  $\blacksquare$  PCI PME  $\blacktriangleright$ ▶ DHCP  $\overline{D}$  DHCP  $\overline{D}$   $\overline{D}$   $\blacktriangleright$ the contract of the contract of the person of the person of the person of the person of the contract of the co  $\blacktriangleright$  $ON/OFF$  on  $ON/OFF$ ON 1  $\blacktriangleright$  $\sim$  10  $\sim$ Rs232c.dat Rs232c.dat COM1 009600 8

0 2 03 07000 000 010 000 999  $\sim$  0

#### Rs232c.dat COM1 009600 8 0 2 03 07000 000 000 000 999 010  $\blacktriangleright$  $\overline{10}$  $\blacktriangleright$

Rs232c.dat

 $\blacktriangleright$ 

 $\mathsf{OpenGL}$ 

# <span id="page-32-3"></span><span id="page-32-0"></span>3 第 3 章 リカバリとインストール

<span id="page-32-4"></span><span id="page-32-2"></span><span id="page-32-1"></span>本パソコンをご購入時の状態に戻す「リカバリ」 とソフトウェアの「インストール」について

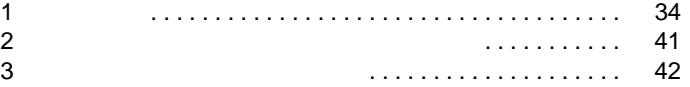

# <span id="page-33-2"></span><span id="page-33-0"></span>1 リカバリ

Windows98

## <span id="page-33-1"></span>リカバリの概要

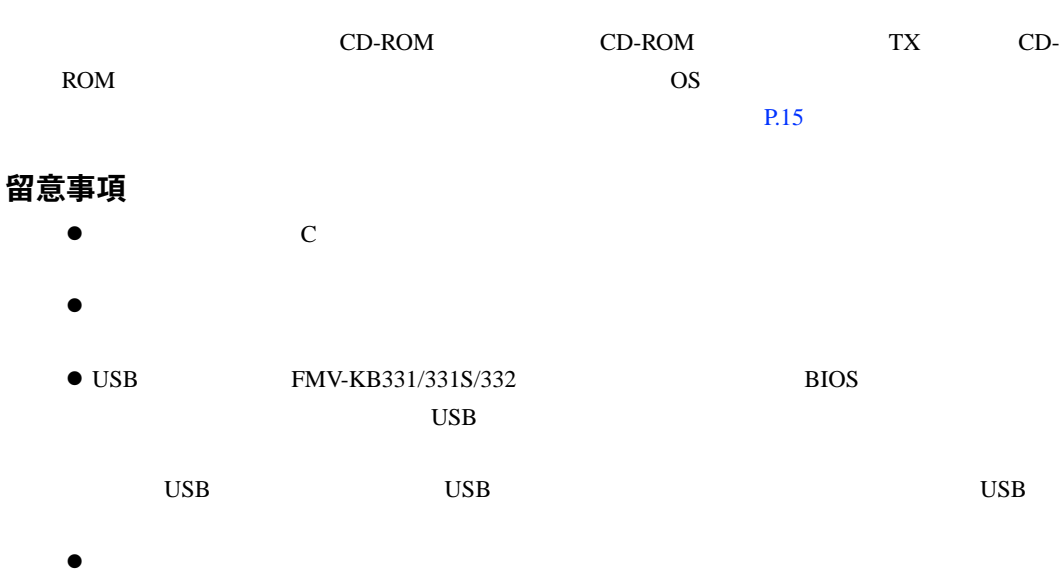

#### リカバリの手順

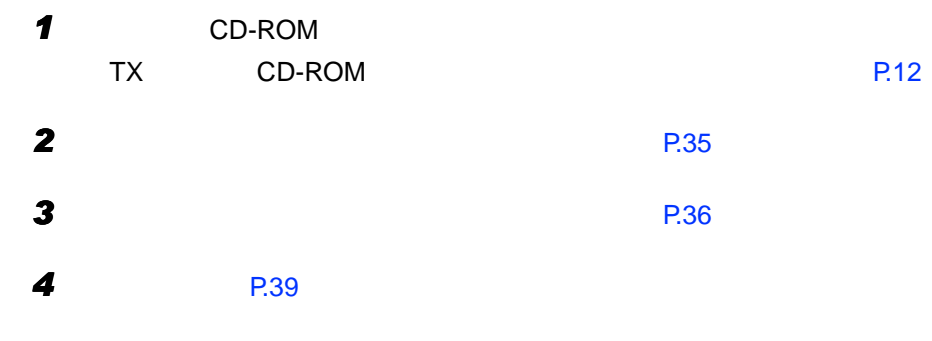

リカバリ終了後

 $P.20$ 

[P.41](#page-40-0)

<span id="page-34-0"></span>Windows98

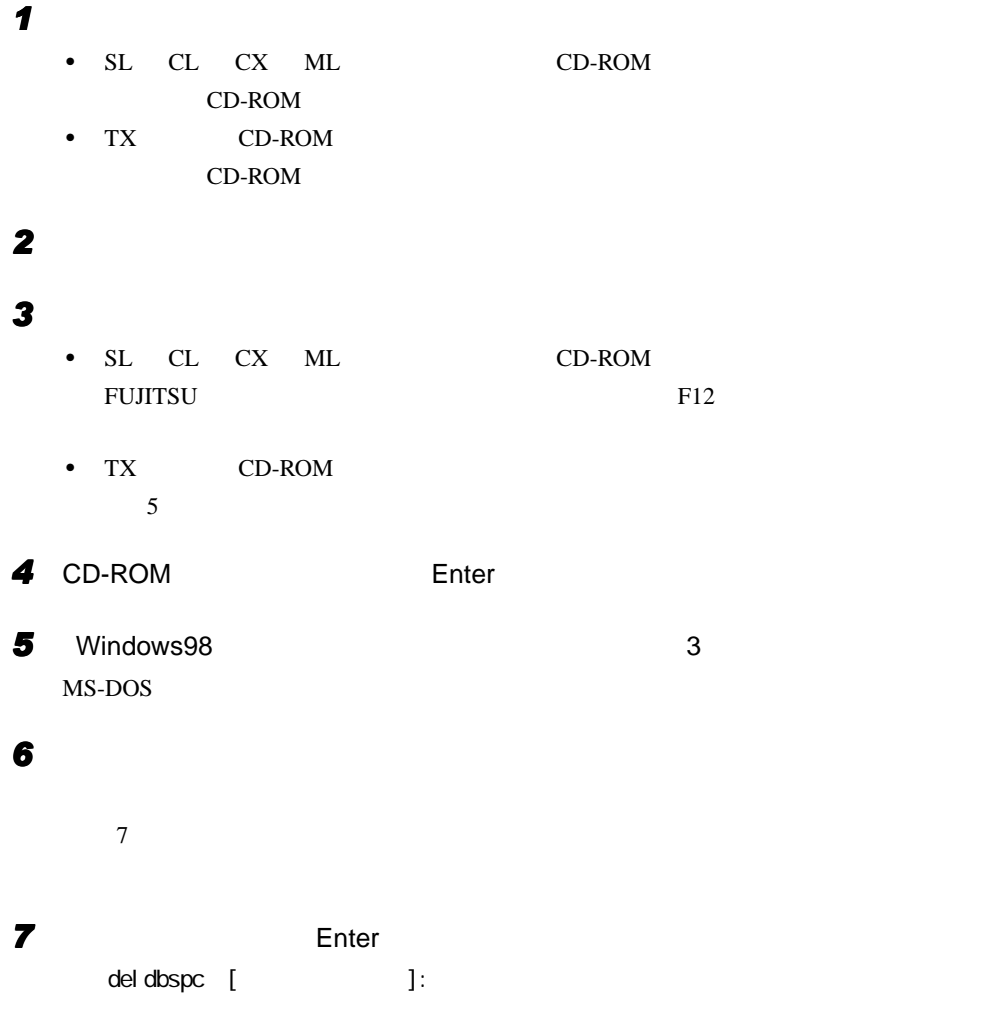

<span id="page-34-2"></span><span id="page-34-1"></span>*8* 本パソコンの電源を切ります。

 $\mathbf 1$ 

## <span id="page-35-0"></span>ハードディスクの領域を設定する

- $\bullet$
- $\bullet$
- ハードディスク領域の概要

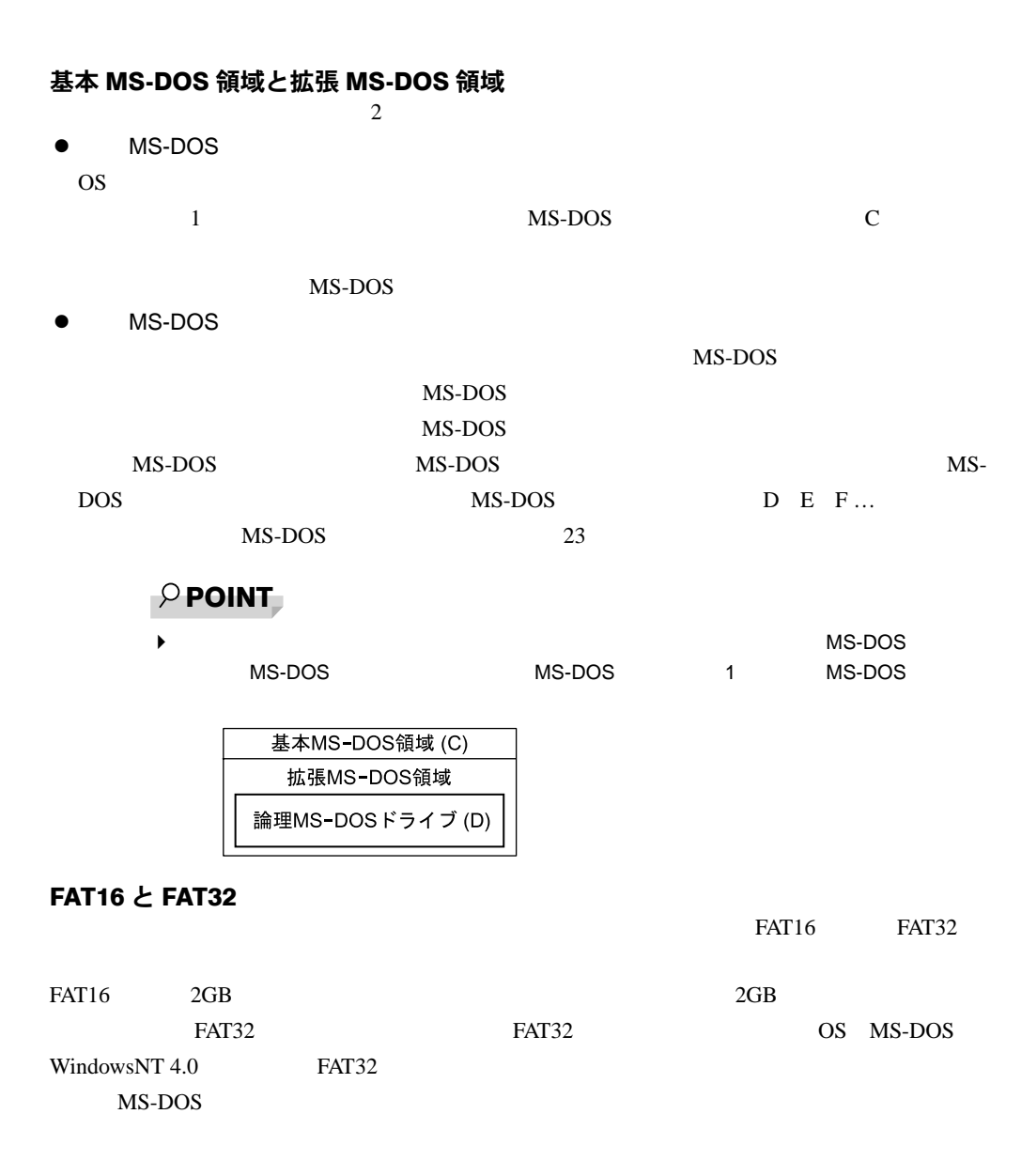

<span id="page-35-1"></span> $\rho$  point

FAT16 FAT32
# ハードディスクの領域を設定するうえでの留意事項

- $\bullet$
- $\bullet$  MS-DOS  $2GB$

#### ハードディスクの領域を設定する

FDISK FDISK

#### 手順の流れ

1 FDISK

- 1 MS-DOS MS-DOS
- 2 MS-DOS
- 3 MS-DOS
- 2 FDISK

#### *3* ドライブをフォーマットする

#### FDISK の起動方法と概要

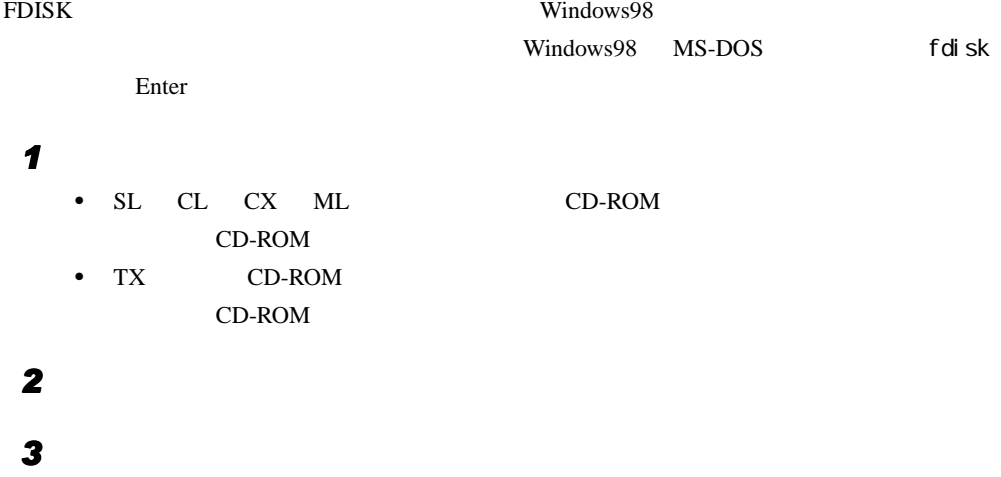

- SL CL CX ML CD-ROM FUJITSU PRESERVE EN TRANSISTEM EN PARTIES
- TX  $CD-ROM$  $5<sup>5</sup>$

<span id="page-37-0"></span>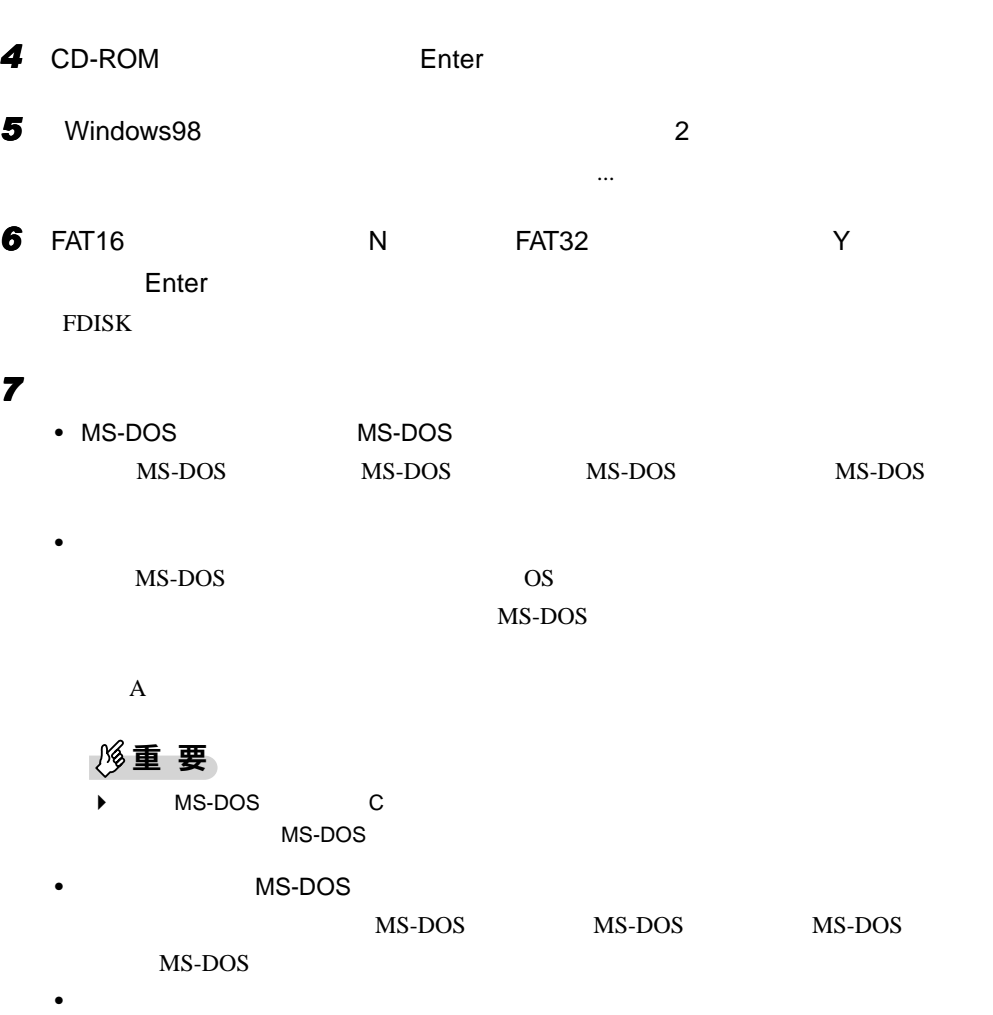

• キャライブ・ディスク しゅうしょう しゅうしょうしょうしょうしょうしょう

FDISK またら、プライマリアスターのトライマリアスターのトライマリアスターのトライマリアスターのトライマリアスターのトライマリアスターのトライマリアスターのトライマリアスターのトライマリアスターの

- CD-ROM TX CD-ROM [P.12](#page-11-0)
- $CD-ROM$

#### $P$  POINT

- ` リカバリを行うと、C ドライブのファイルはすべて削除されます。ご注意ください。
- $\blacktriangleright$  30
- 1 BIOS

#### $\overline{B}$ IOS  $\overline{B}$

- $P$  POINT
- USB FMV-KB331/331S/332 BIOS  $\overline{\mathsf{USB}}$
- USB USB USB
- USB BIOS

## *2* 次の操作を行います。

- SL  $CL$   $CX$   $ML$   $CD-ROM$ CD-ROM
- $TX$  CD-ROM CD-ROM

## *3* 本パソコンを再起動します。

## *4* 次の操作を行います。

- $SL$   $CL$   $CX$   $ML$   $CD-ROM$ FUJITSU PRESERVE EN TRESPONDENT SUPERINTSU
- TX CD-ROM  $\overline{6}$
- **5** CD-ROM Enter
- <span id="page-38-0"></span>**6** Windows98 1

 $\mathbf 1$ 

- **7** *Page Up Page Down* 内容を確認して、 Y】キーを押します。 *8* 次の操作を行います。 • SL CL CX ML  $CD-ROM$ Y the set of the set of the set of the set of the set of the set of the set of the set of the set of the set of the set of the set of the set of the set of the set of the set of the set of the set of the set of the set of • TX CD-ROM
	- CD-ROM Y

- *9* 次の操作を行います。 • SL CL CX ML  $CD-ROM$ CD-ROM Ctrl + Alt + Delete
	- TX  $CD-ROM$ CD-ROM Ctrl + Alt + Delete

**10** 1 **[P.10](#page-9-0)** 

 $\mathbf 1$  $\overline{\text{MFC}}$ 

 $2$ 

#### <span id="page-40-0"></span> $MFC$

# アップデート方法

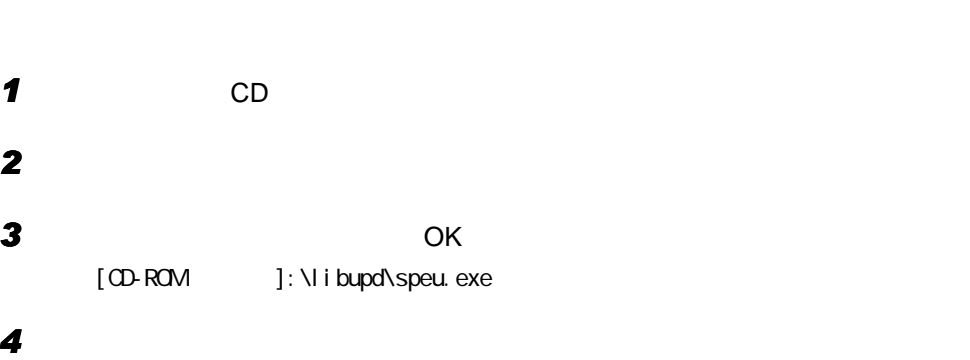

# 3 ソフトウェアのインストール

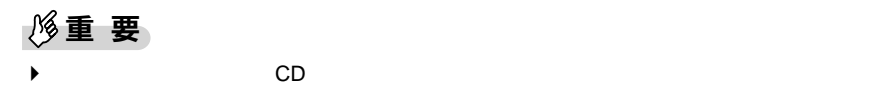

CD Indexcd.htm

# <span id="page-41-0"></span>ドライバのインストール

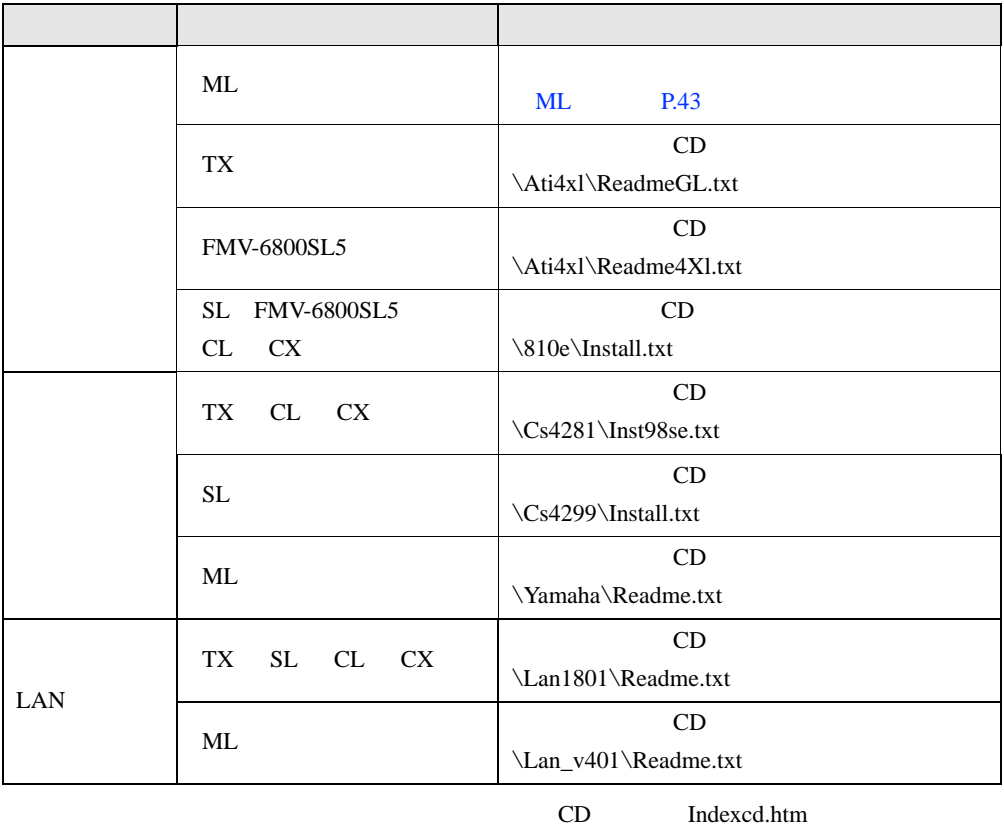

Readme.txt Install.txt

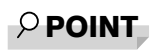

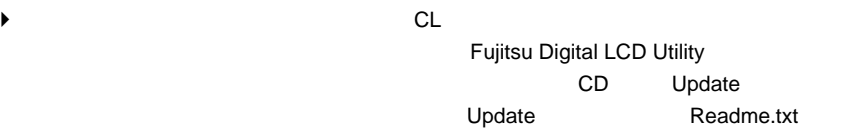

 $3 \overline{\phantom{a}}$ 

# <span id="page-42-0"></span>ディスプレイドライバのインストール(〔ML〕)

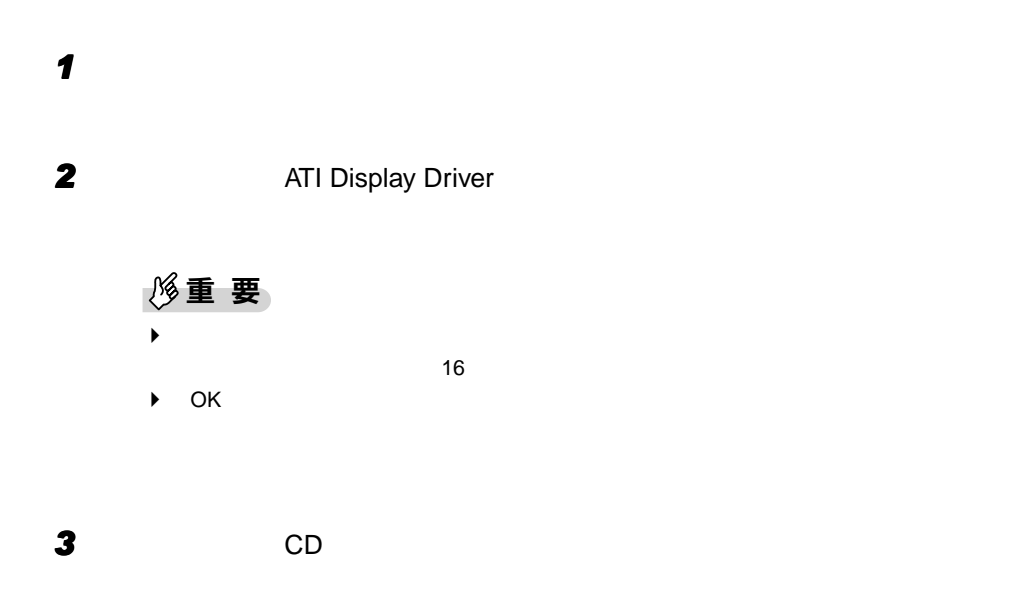

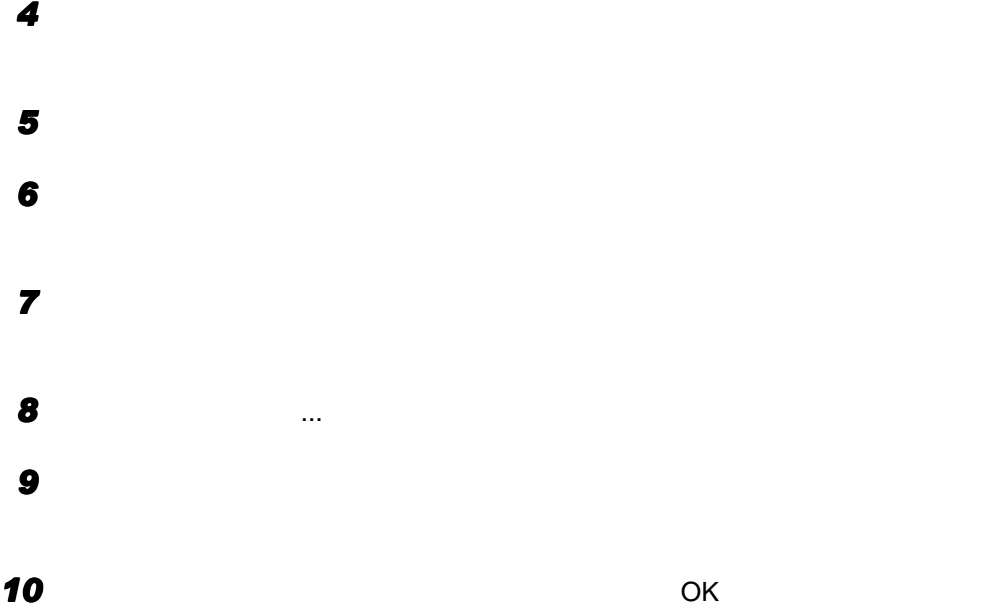

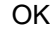

## **11** RAGE LT PRO AGP 2X OK

*12* 「次へ」をクリックします。

*13* 「完了」をクリックします。

*14* すべてのダイアログボックスを閉じ、メッセージに従って本パソコンを再起動

# $\wp$  point

 $\blacktriangleright$ 

#### <span id="page-43-0"></span>ディスプレイの設定

*1 a*  $\overline{\phantom{a}}$ 

2  $\blacksquare$ 

3 The set of the set of the set of the set of the set of the set of the set of the set of the set of the set of the set of the set of the set of the set of the set of the set of the set of the set of the set of the set of

#### $\rho$  point

 $\blacktriangleright$  (a)  $\blacktriangleright$  (b)  $\blacktriangleright$  (b)  $\blacktriangleright$  (b)  $\blacktriangleright$  (b)  $\blacktriangleright$  (c)  $\blacktriangleright$  (c)  $\blacktriangleright$  (c)  $\blacktriangleright$  (c)  $\blacktriangleright$  (c)  $\blacktriangleright$  (c)  $\blacktriangleright$  (c)  $\blacktriangleright$  (c)  $\blacktriangleright$  (c)  $\blacktriangleright$  (c)  $\blacktriangleright$  (c)  $\blacktriangleright$  (c)  $\blacktriangleright$  (c)  $\blacktriangler$  $\blacktriangleright$ 1 CD  $2 \left( \frac{m}{2} \right)$  $3$  OK [CD-ROMドライブ]:¥monitor  $\overline{L}$ [CD-ROM ]: \fjmonusb  $\blacktriangleright$ 

 $\blacktriangleright$ 

 $\blacktriangleright$ 

# プレインストールソフトのインストール

# $\varphi$  point

DirectX7.0a のインストール

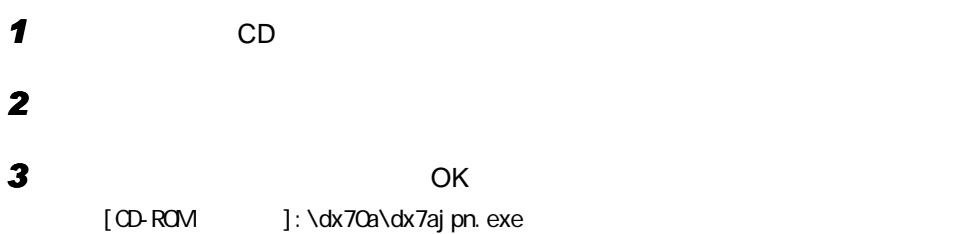

Windows 環境調査ツール(FM Advisor)のインストール

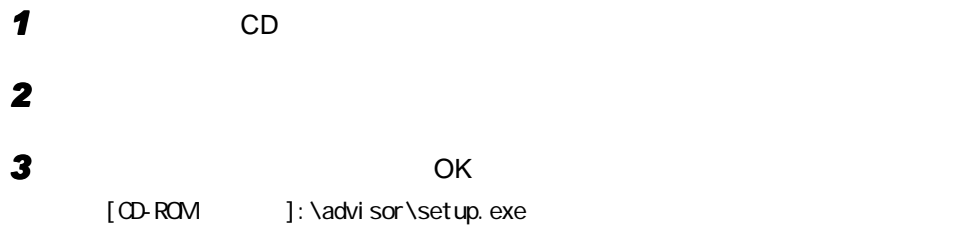

#### <span id="page-44-0"></span>Acrobat Reader のインストール

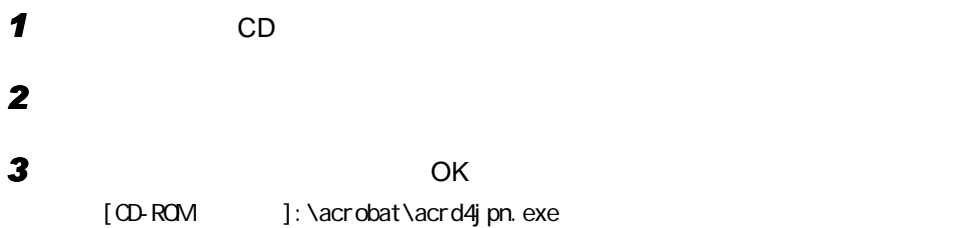

*4* 本パソコンを再起動します。

# FMV 診断のインストール

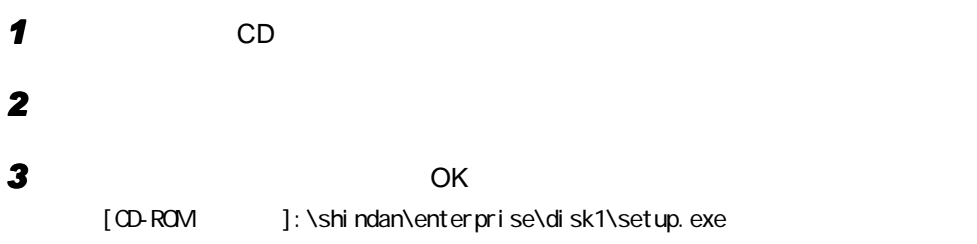

# FM 一発修正のインストール 1 CD 2 C:\Fjuty **Fmcure** 3 CD Fmcure Fmcure

# 添付ソフトのインストール

#### VirusScan のインストール

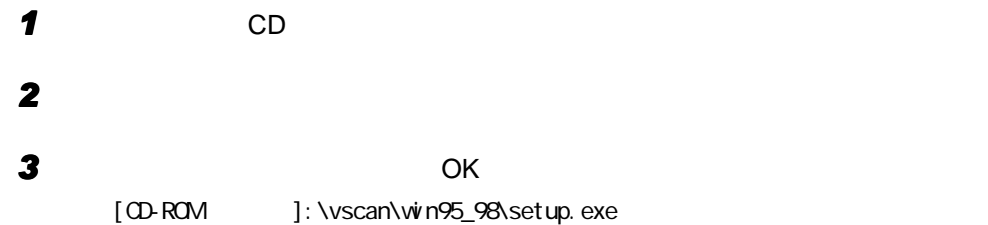

# FMKEEPER のインストール(〔ML〕除く)

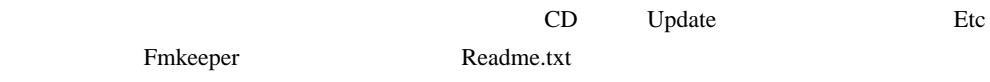

FM-Menu のインストール **1** CD *2* 「スタート」ボタン→「ファイル名を指定して実行」の順にクリックします。

**3** OK [CD-ROM ]:\fmmenu\setupfm-menu.exe FM-Menu

*4* 「次へ」をクリックします。

はじめよう!インターネット(@nifty) のインストール

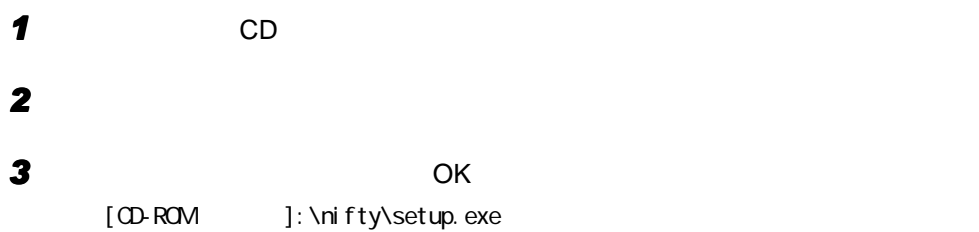

# NIFTY MANAGER のインストール

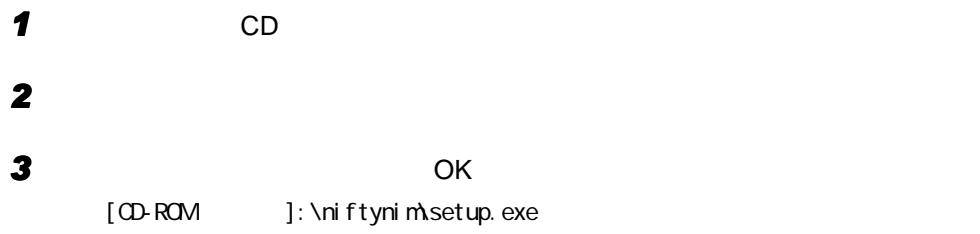

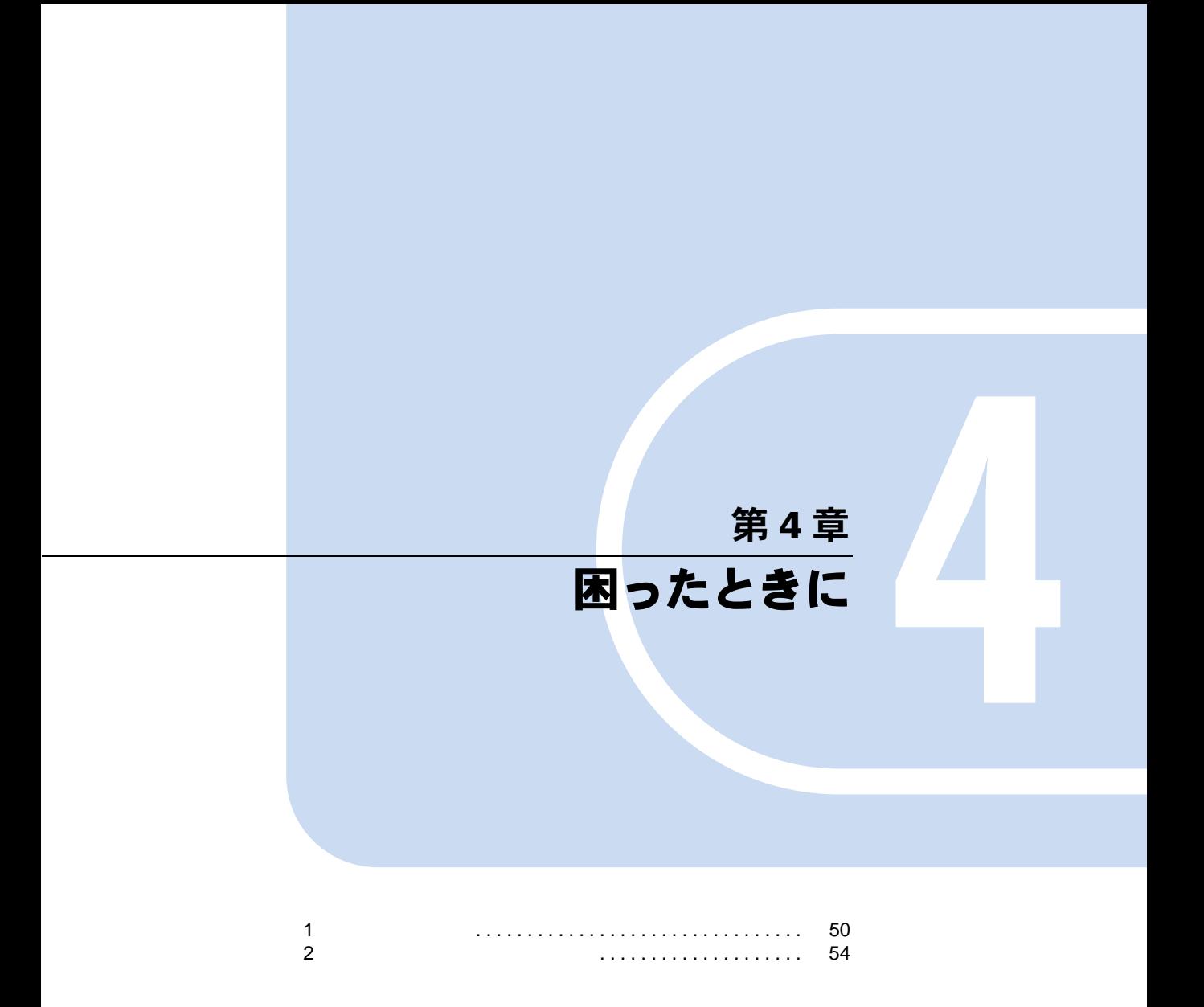

# <span id="page-49-0"></span>1 こんなときには

Windows98 Q&A

トラブル発生時の参照先

Windows98 に関して

Windows98

ハードウェアに関して

# トラブルシューティング

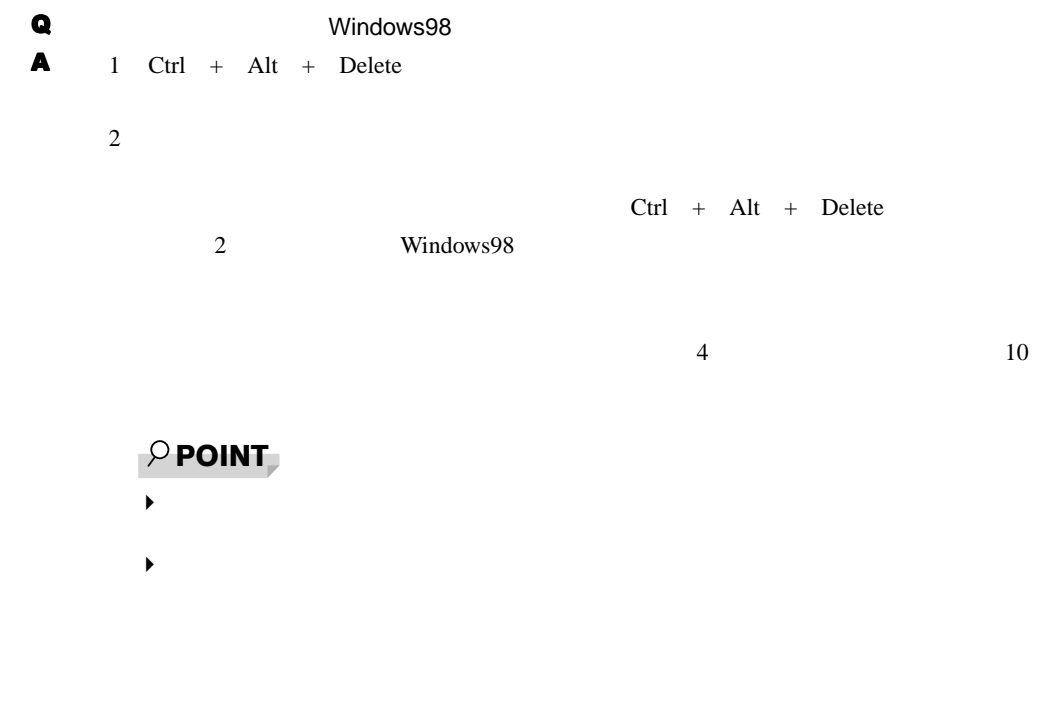

# Q Windows98 A Windows98 1 Windows Ctrl + Esc 2 Windows Enter Windows 3 **3 Enter** Windows98

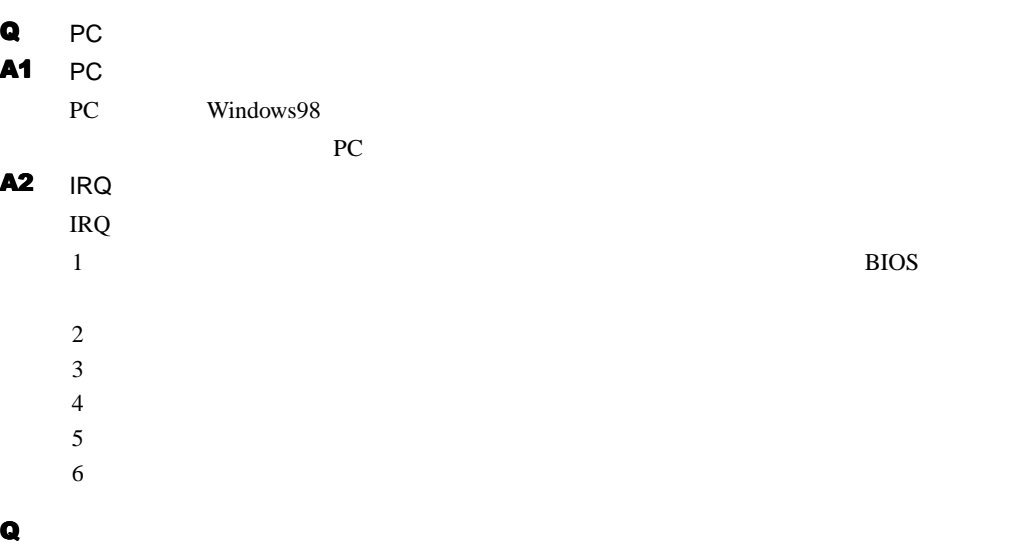

 $\blacksquare$ Q

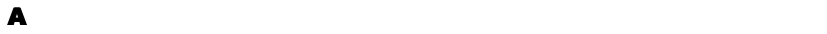

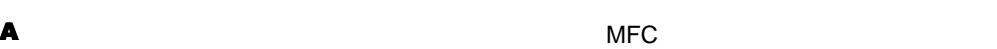

<u>あります。ソフトウェアライ</u>ブラリをアップデートしてください。ソフトウェアライブラリを

<span id="page-51-0"></span>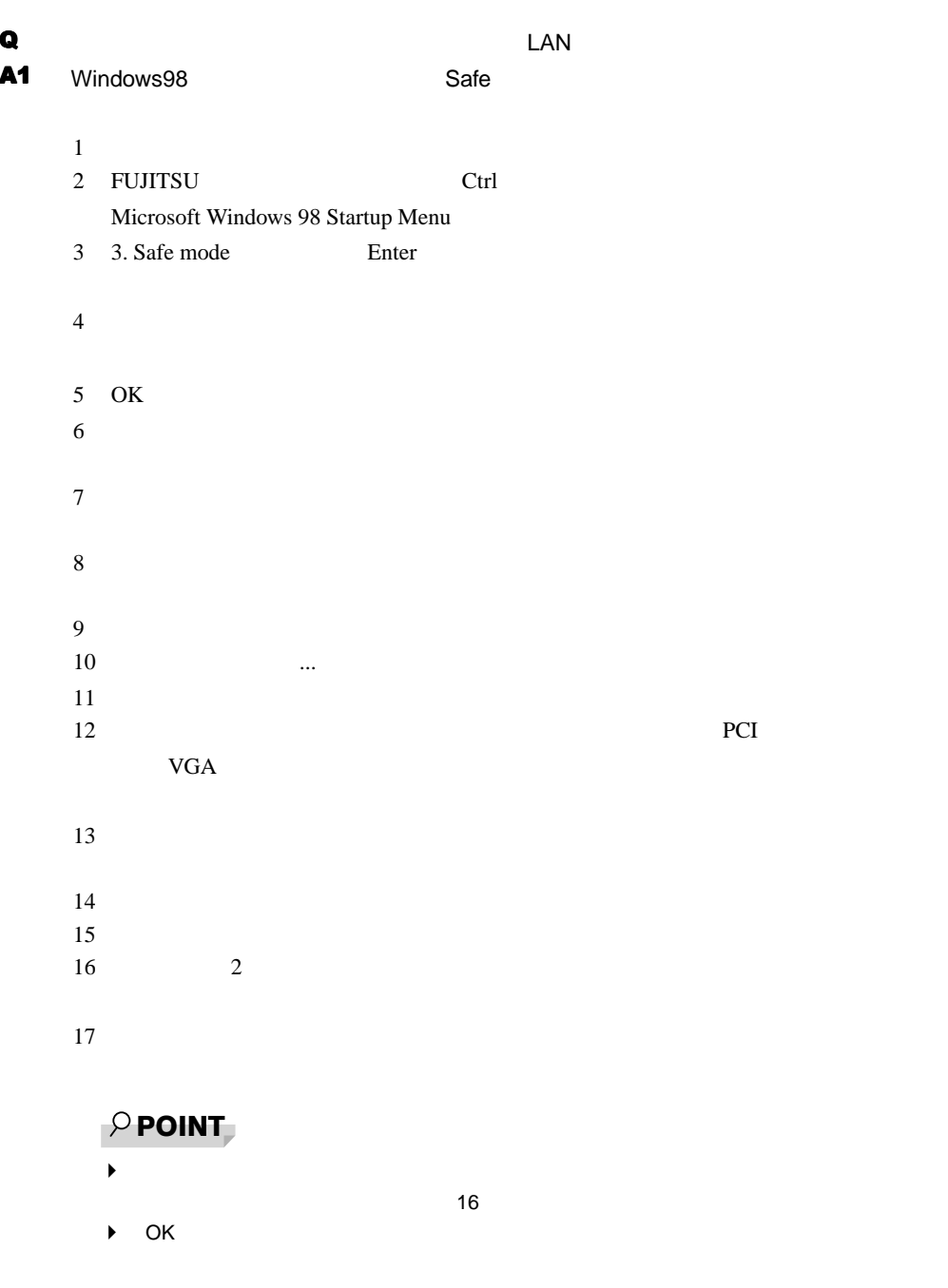

 $A2$ 

 $P.17$  $P.42$ 

# Q オンラインヘルプ エラインヘルプ エラインベルディング しゅうしょう

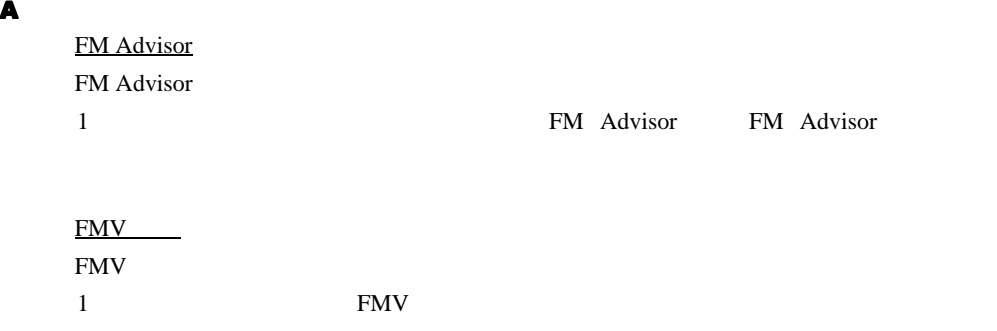

## $\wp$  point

- $\blacktriangleright$
- $\blacktriangleright$
- $\blacktriangleright$
- ◆ CD-ROM ということについてもない。 CD-ROM

#### Q M コンドウ ジャクト こうしょうかい こうしょうかい こうしょうかい

 $A$  FM  $1$  $2 \left( \frac{1}{2} \right)$  $3 \t\t\t OK$ c: \fjuty\fmcure\fmcure.exe

53

<span id="page-53-0"></span>下記の基本をお願い合わせください。 こころ あいこうしょう いっしゃ いっしゃ いっしゃ いっしゃ いっしゃ

#### 機種名/ MODEL /カスタムメイド型番の表記場所

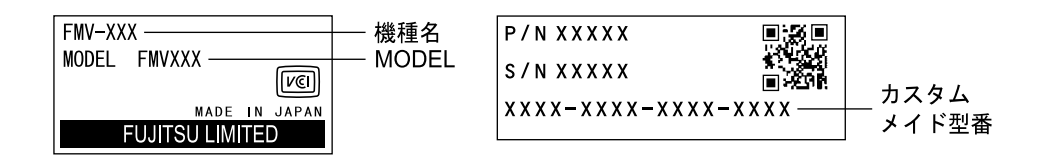

連絡先

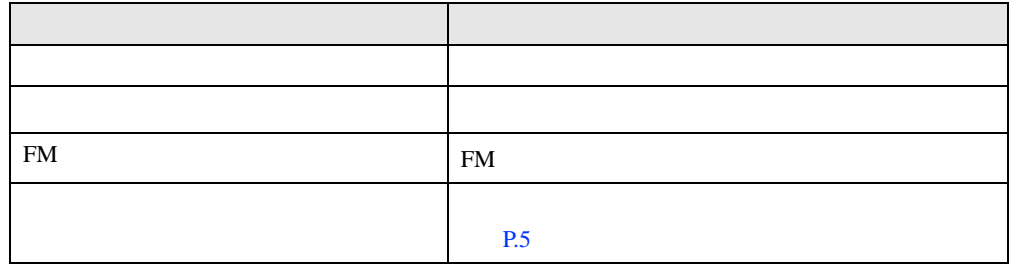

※:パーソナルエコーセンターと FM インフォメーションサービスの連絡先は、添付の『修理サービス網一覧表』をご

#### 情報サービス

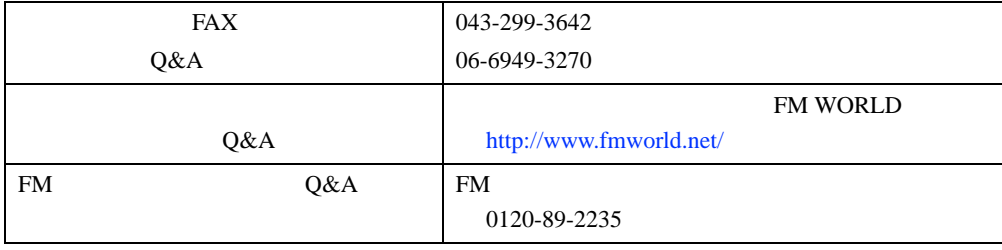

# お問い合わせ前の確認シート

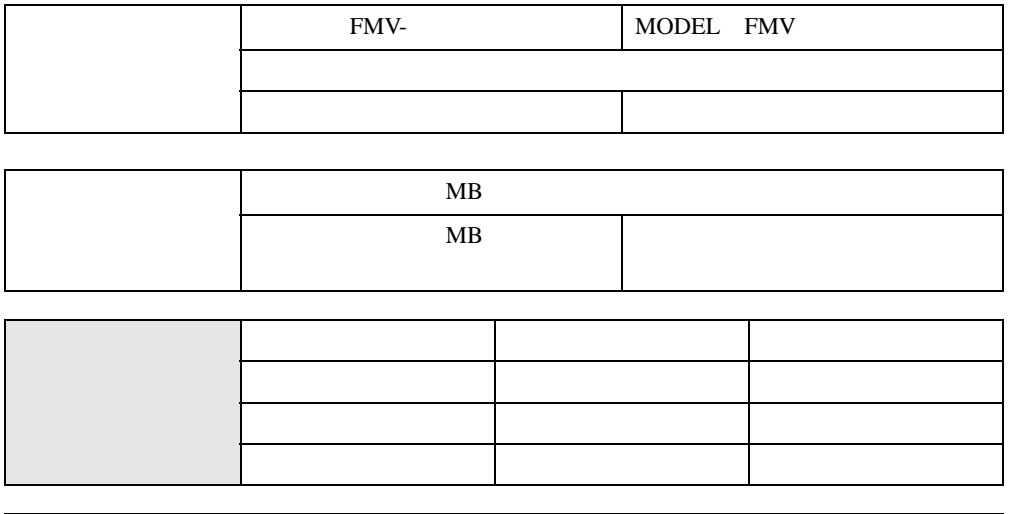

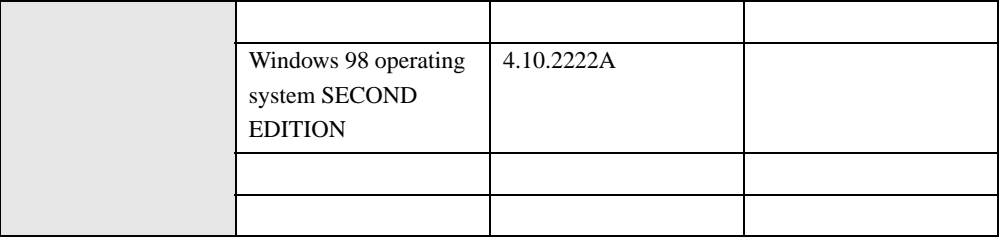

# トラブル状況

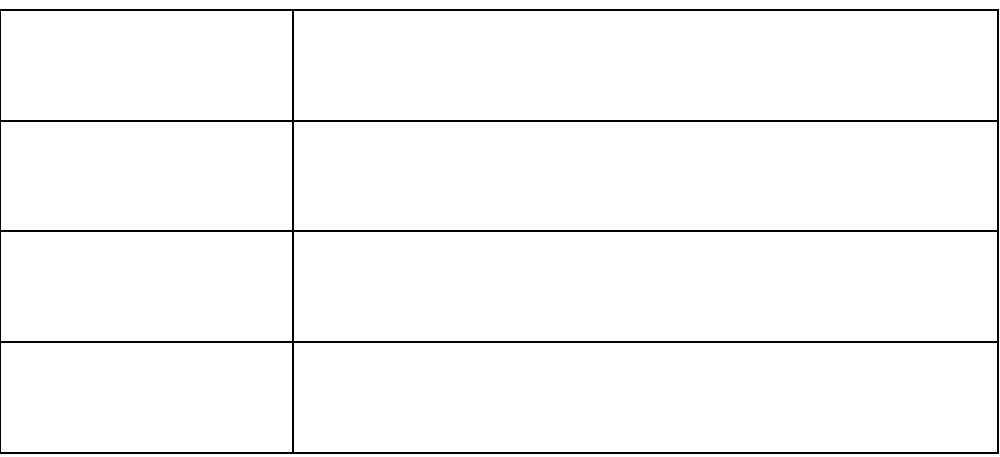

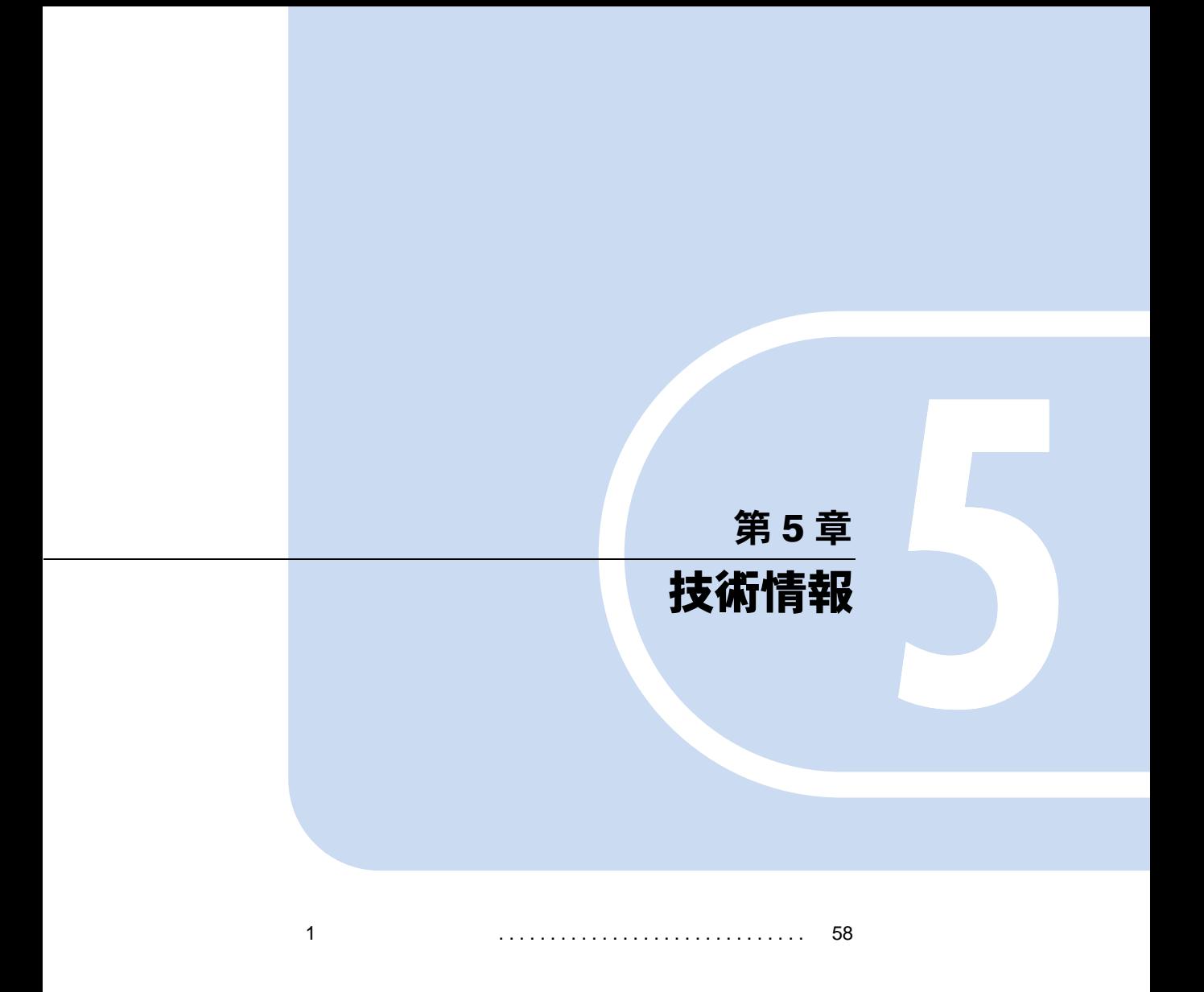

#### <span id="page-57-0"></span>Windows98 の CD-ROM を要求された場合

'Windows 98 Second Edition CD-ROM'

 $\overline{\text{OK}}$ 

c:\windows\options\cabs

# 本パソコンで使用するソフトウェア

## 【Windows】キーを押したときの動作

Windows **Windows** 

Windows98

# 他の OS を使うには

WindowsNT 4.0 OS  $\overline{\text{OS}}$ 

FM WORLD <http://www.fmworld.net/>

#### Acrobat Reader について

Acrobat Reader

Acrobat Reader

 $4.05$ 

Acrobat Reader 4.05 **[P.45](#page-44-0)** 

#### FM Advisor の CPU 情報表示

FM Advisor CPU CPU CPU CPU

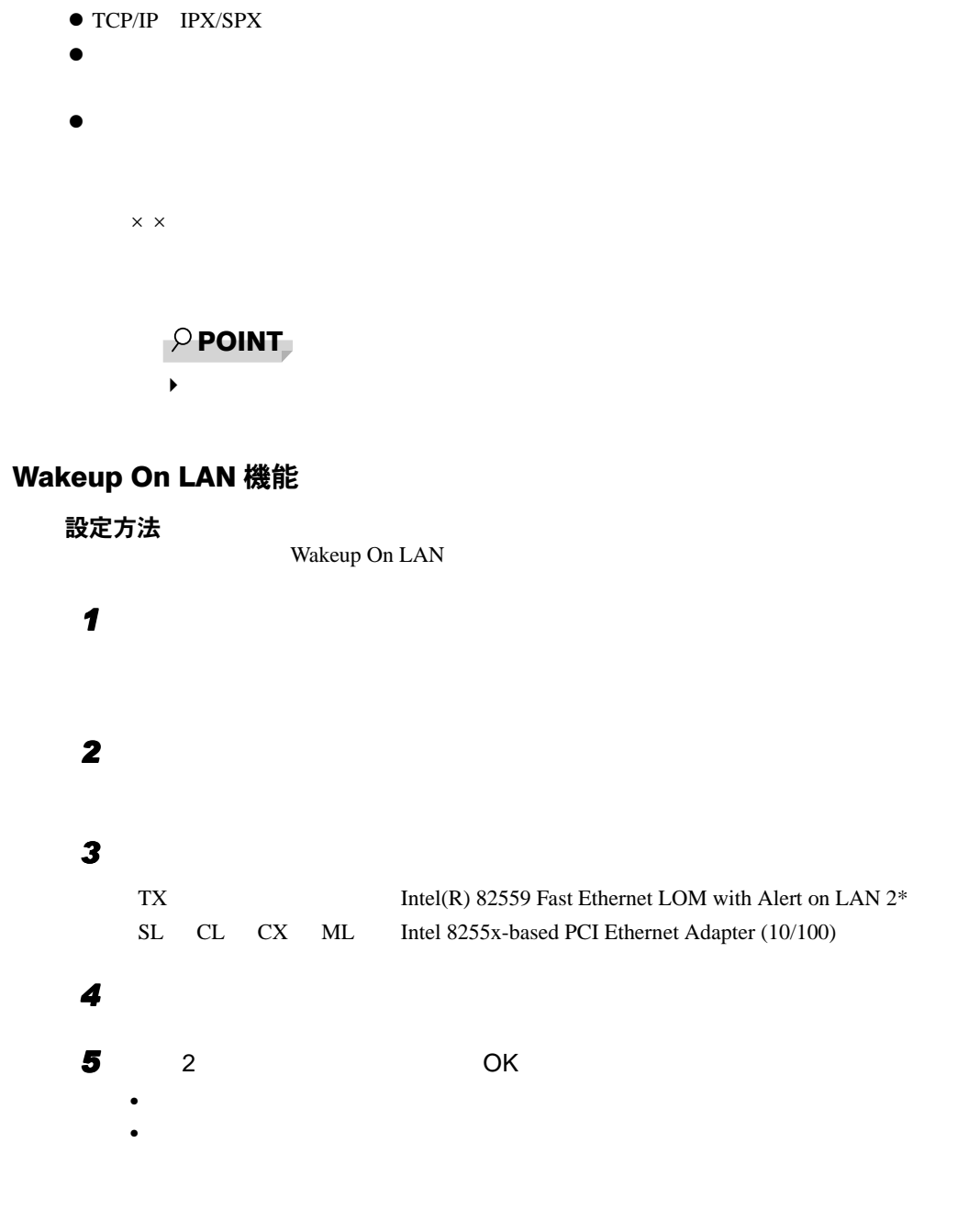

1  $\blacksquare$ 

#### 留意事項

● Wakeup on LAN

1  $\blacksquare$  $20$  $P$  POINT  $\blacktriangleright$  20  $\blacktriangleright$  $20$ 

ファイル共有サービス

NetWare  $\overline{\phantom{a}}$ 

中に接続が切れる場合があります。この場合、Microsoft ネットワーク共有サービスをインス

# ネットワークドライブの割り当て

 $W$ indows98  $\mu$ 

Windows98 **Example** 1 **Example** 1 **Example** 1 **Example** 1 **Example** 1 **Example** 1 **Example** 1 **Example** 1 **Example** 1 **Example** 1 **Example** 1 **Example** 1 **Example** 1 **Example** 1 **Example** 1 **Example** 1 **Example** 1 **Example** 

FM WORLD <http://www.fmworld.net/>

#### プロトコルの設定

 $TCP/IP$ 

#### ネットワーク使用時の留意事項

LAN  $\blacksquare$ 

- $\bullet$  2 LAN
- $\bullet$  LAN LAN LAN

#### LAN の設定を変更する

 $\text{LAN}$ 

 $P$  POINT

 $\blacktriangleright$  LAN LAN LAN  $\blacktriangleright$ 

● TX SL CL CX

#### *1* 「ネットワークコンピュータ」アイコンを右クリックし、「プロパティ」をク

#### 2  $\overline{\phantom{a}}$

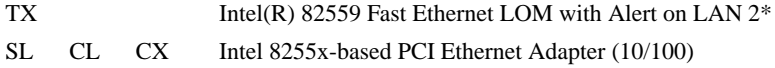

3 The set of the set of the set of the set of the set of the set of the set of the set of the set of the set of the set of the set of the set of the set of the set of the set of the set of the set of the set of the set of • Speed:  $\blacksquare$ 10Mbps 10BASE-T 100Mbps 100BASE-TX • Duplex Full-Duplex Half-Duplex  $P$  POINT  $\blacktriangleright$ *4* OK」をクリックし、「ネットワーク」ダイアログボックスの「OK」をクリッ

5 **5** レンジン しゅうしょく

1  $\blacksquare$ 

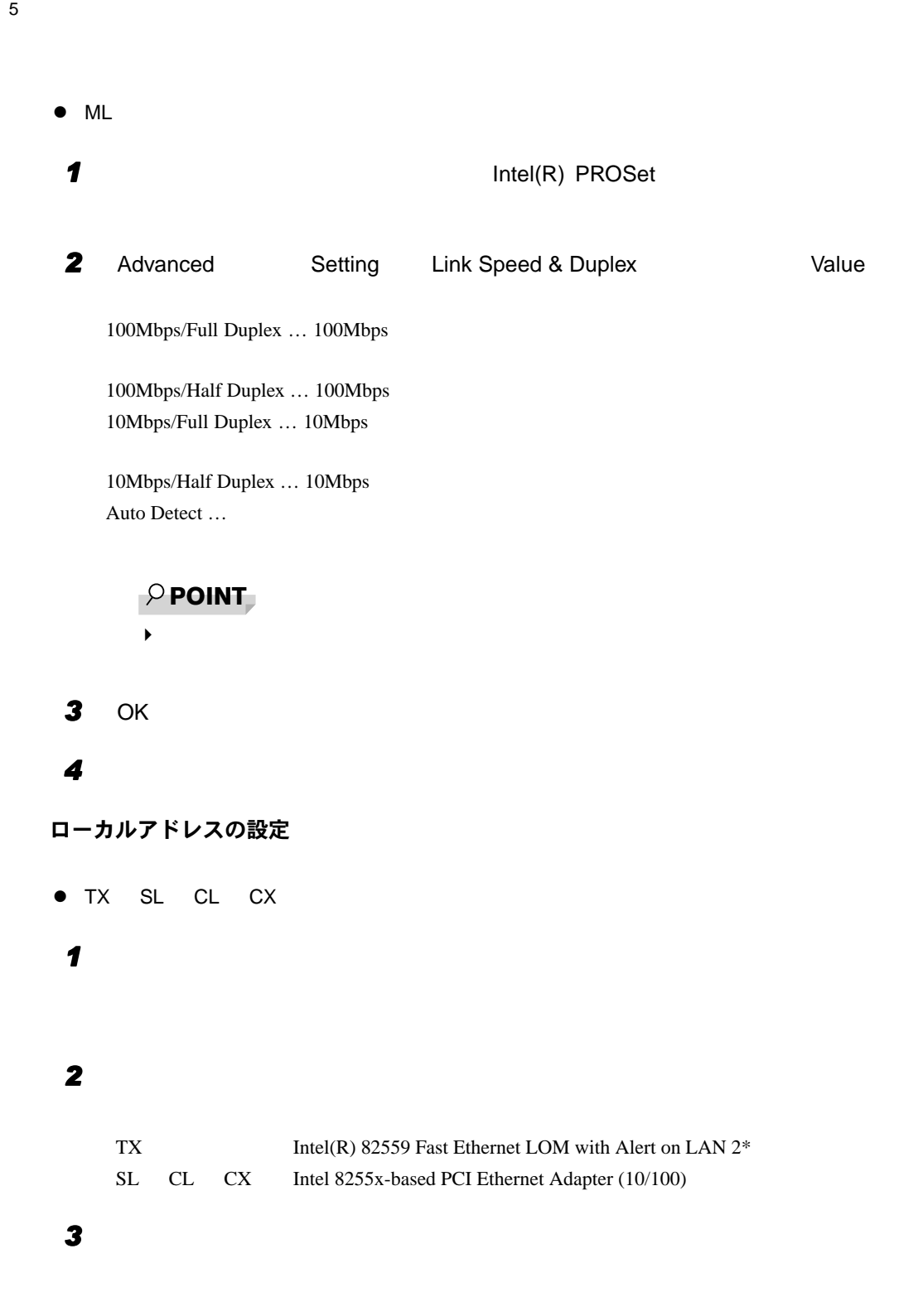

4 Network Address 02 16 12  $0$  $P$  POINT  $\blacktriangleright$ *5* OK」をクリックし、「ネットワーク」ダイアログボックスの「OK」をクリッ **6**  $\blacksquare$ ● ML **1** Intel(R) PROSet 2 Advanced Setting Locally Administered Address Value Value  $02$  16 12 Restore Default  $P$  POINT  $\blacktriangleright$ 3 OK *4* 本パソコンを再起動します。 複数のオーディオソースを録音する場合

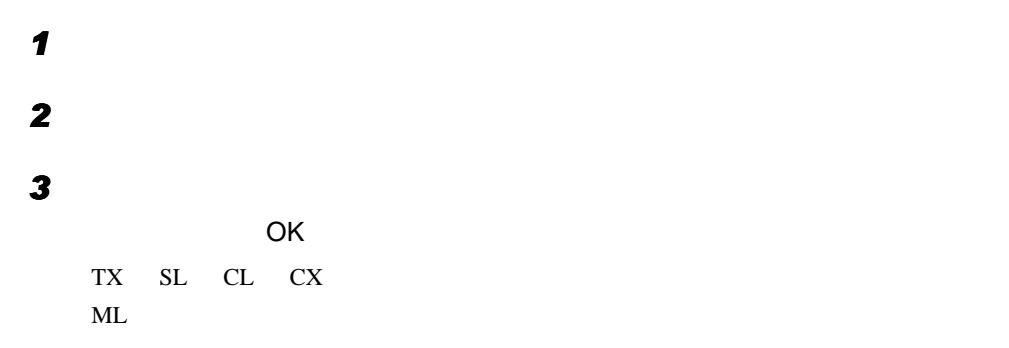

1  $\blacksquare$ 

#### *4* 「ステレオミックス」または「ステレオアウト」の「選択」をチェックします。

#### サウンドドライバの設定(〔ML〕)

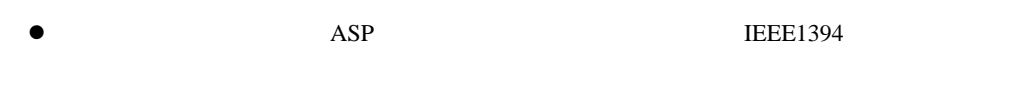

 $\bullet$ :

#### スタンバイ時の留意事項

- $\bullet$
- $\bullet$

# 復電時に電源が入る場合(〔TX〕〔SL〕〔CL〕〔CX〕)

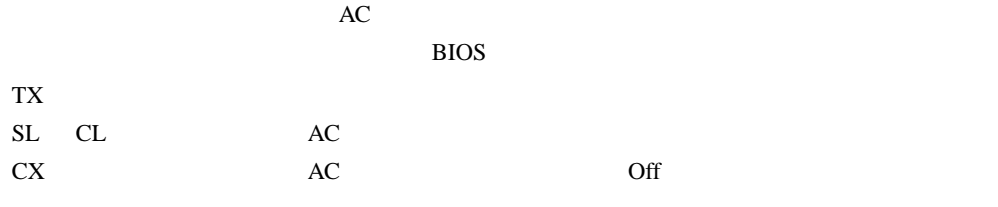

#### USB

 $\rm{USB}$   $\rm{USB}$ 

 $\text{USB}$ 

FM WORLD <http://www.fmworld.net/>

## CD-ROM ドライブの DMA 設定(〔CX〕〔ML〕)

 $\mathbf{CD}\text{-}\mathbf{ROM}$ 

 $\rm{DMA}$ 

64

#### 光磁気ディスクドライブの DMA 設定 (〔TX〕 [SL〕 [ML])  $ATAPI$

FUJITSU MCD3130AP FUJITSU M25-MCB3064AP DMA

#### IDE デバイス接続時の留意事項(〔TX〕〔FMV-6800SL5〕)

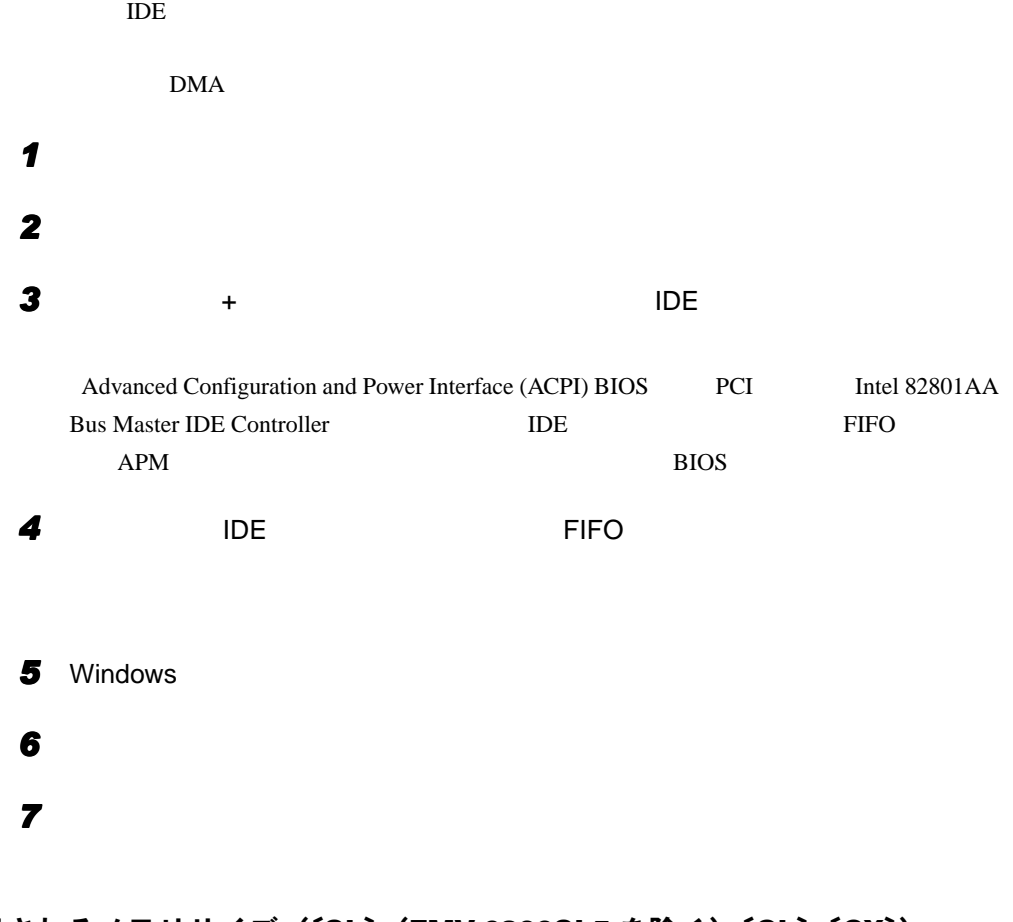

表示されるメモリサイズ(〔SL〕(FMV-6800SL5 を除く)〔CL〕〔CX〕)

 $2MB$ 

## 2DD(720KB)フロッピーディスクのフォーマット

2DD のフロッピーディスクをフォーマットしたあとにファイルコピーを行うと、「ディスク書

# ディスプレイドライバ

- $\bullet$
- 
- z ディスプレイ接続時、画面が中央に表示されない場合は、ディスプレイにあった周波数が
- $\overline{\text{C}}\text{X}$
- $\bullet$
- $\bullet$
- SuperVGA
- $\bullet$  Windows98
- 
- 
- $\bullet$
- OFF  $\overline{C}$
- $\bullet$  DirectX  $\rm{Direct} X$  $\bullet$
- $\bullet$  DirectX7.0a
- $\bullet$  the strategies  $\bullet$  the strategies  $\bullet$  and  $\bullet$  and  $\bullet$  and  $\bullet$  and  $\bullet$  and  $\bullet$  and  $\bullet$  and  $\bullet$  and  $\bullet$  and  $\bullet$  $\mathbf{C}\mathbf{X}$
- 1  $640 \times 480$  $2$  $3$
- 1 Safe Windows98 [P.52](#page-51-0)
- 2 PCI VGA  $3$
- $\bullet$  CAD  $\bullet$

• TX FMV-6800SL5 256 Direct3D HAL 256 Direct3D High Color 16 / True Color 32 • ML 256 / True Color 24 Direct3D PHAL 50 100 100 256 / True Color 24 Direct3D 3D  $\frac{1}{\sqrt{2}}$  3D  $\frac{1}{\sqrt{2}}$  3D  $\frac{1}{\sqrt{2}}$  3D  $\frac{1}{\sqrt{2}}$  3D  $\frac{1}{\sqrt{2}}$  3D  $\frac{1}{\sqrt{2}}$  3D  $\frac{1}{\sqrt{2}}$  3D  $\frac{1}{\sqrt{2}}$  3D  $\frac{1}{\sqrt{2}}$  3D  $\frac{1}{\sqrt{2}}$  3D  $\frac{1}{\sqrt{2}}$  3D  $\frac{1}{\sqrt{2}}$  3D  $\frac{1}{\sqrt{2}}$  3D  $\$ High Color 16 / True Color 32  $\bullet$  SL FMV-6800SL5 CL CX 256 / True Color 24 Direct3D HAL 256 / True Color 24 Direct3D High Color 16  $\bullet$  SL FMV-6800SL5 CL CX  $\bullet$  SL FMV-6800SL5 CL CX  $\bullet$  $\bullet$   $\bullet$ • CD Update Update Readme.txt Install.txt • 「画面のプロパティ」ダイアログボックスで色数の設定を変更します。 • <sub>200</sub> – 200 – 200 – 200 – 200 – 200 – 200 – 200 – 200 – 200 – 200 – 200 – 200 – 200 – 200 – 200 – 200 – 200 – 200 – 200 – 200 – 200 – 200 – 200 – 200 – 200 – 200 – 200 – 200 – 200 – 200 – 200 – 200 – 200 – 200 – 200 – 20  $1$  $2 \angle$ 3 「ハードウェアアクセラレータ」を「なし」に設定し、 OK」をクリックします。 SL FMV-6800SL5 CL CX • Windows  $\bullet$  - The contract  $\bullet$  - The contract  $\bullet$  - The contract  $\bullet$  - The contract  $\bullet$ • The document  $\sim$  The document  $\sim$  The document  $\sim$  The document  $\sim$ • 「コントロールパネル」の「ハードウェアの追加」を実行後、ウィンドウを閉じる瞬間 ● SL FMV-6800SL5 CL CX

1  $\blacksquare$ 

 $5<sup>5</sup>$ 

- $\bullet$  SL FMV-6800SL5 CL
- $1$  $2 \leq$ 3 「詳細」をクリックします。  $4$  $5$  $6$  $7$  $8$  $9$  (  $)$  $10$ 11  $\blacksquare$  $12$ 13 OK

#### 画面表示に関する留意事項

 $\bullet$ 

• Windows98

- スタンバイ状態になるとき、または元の状態に変更しているとき、または元の状態に戻るときまたは元の状態に戻るときまたは元の状態に
- $\bullet$
- $\bullet$
- z「コントロールパネル」ウィンドウでアイコンを選択したときに、ウィンドウの左側の説明

Safe <del>Taxable to the extent of the state</del>  $\sim$ 

Windows98

 $\lambda$  Web  $\lambda$ 

 $\bullet$ 

Windows98

## Windows98 の起動と終了に関する留意事項

- Windows98
- $\bullet$  Windows98

Windows98

Windows98

z アプリケーション(「メモ帳」や「ペイント」など)でファイルを新規に作成したあとに  $W$ indows98  $\epsilon$ 

Windows98 **Windows98 Windows98** 

1  $\blacksquare$ 

#### 「アクセサリ」に関する留意事項

#### 「スキャンディスク」実行中のメッセージ

Windows **Example 2019** 

 $10$ 

**Windows98** organization windows98 and  $\mathbb{R}^n$ 

**3**  $\overline{\phantom{a}}$ 

## 「Microsoft Backup」でテープデバイスを使用できない場合

Microsoft Backup

#### Microsoft Backup

Microsoft Backup

**1**  $\blacksquare$ 

**2** The contract of the contract of the contract of the contract of the contract of the contract of the contract of the contract of the contract of the contract of the contract of the contract of the contract of the contra

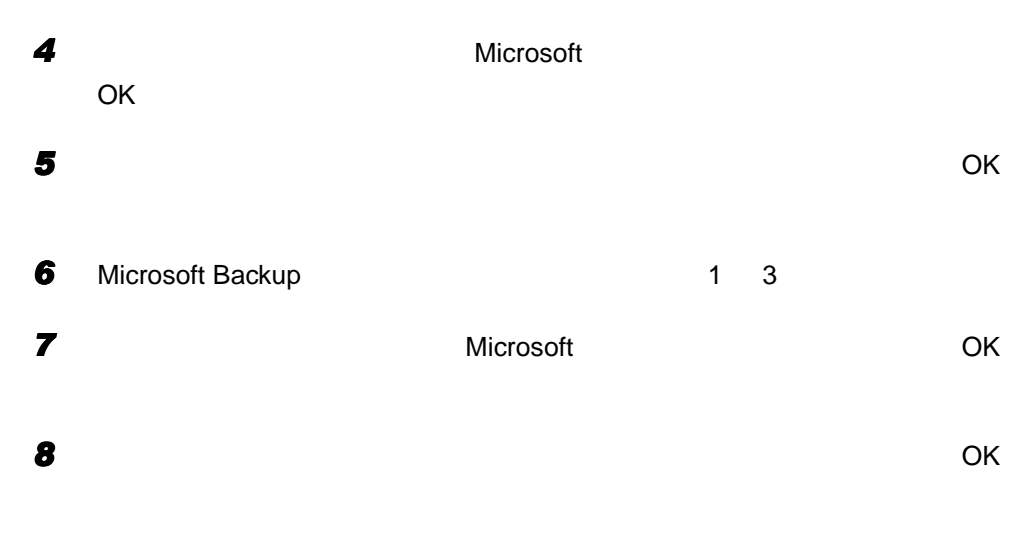

#### $P$  POINT

- ▶ Microsoft Backup
	-
	- ようしん しんしん しんしんしん
	- パソコンを起動するたびに、接続した機器が検出される  $\bullet$  - Construction of the construction of the construction of the construction of the construction of the construction of the construction of the construction of the construction of the construction of the construction o
	- <sub>the st</sub>ephane of the state of the state of the state of the state of the state of the state of the state of the
	- Windows98
	- ドライバのインストールがうまくいかない場合は、「スタート」ボタン→「設定」→

「ドライブスペース」起動時のメッセージ

「サウンドレコーダー」起動時のメッセージ

#### 「ペイント」でビットマップの色が正常に保存できない場合

256  $\blacksquare$ 

「システム情報」で作成したテキストファイル

ーム<br>
Microsoft システム<br>
の間は、

#### 「拡大鏡」使用時の留意事項

- $\bullet$
- $\bullet$  Windows98

Windows98

#### アプリケーションのインストール時/アンインストール時の留意事項

- $\bullet$   $\bullet$
- $\bullet$ 
	-
- $\bullet$   $\bullet$
- $\bullet$  and  $\bullet$  and  $\bullet$
- 
- $\bullet$
- $\bullet$  $\overline{\text{Alt}}$  +

Tab $\Box$ 

- 
- $\bullet$
- $\bullet$

時刻の設定が反映されない場合

 $\mathbf x$ 

# フロッピーディスクのフォーマット

Ctrl + Alt + Delete Windows98

#### 「エクスプローラ」が動作しなくなった場合

cD-ROM  $\mathcal{L}$ 

Ctrl + Alt + Delete

 $\overline{O}$ K

スタンバイ状態での異常終了

#### ACPI モード

ACPI Advanced Configuration and Power Interface APM Advanced Power Management FM WORLD <http://www.fmworld.net/>  $ACPI$   $P.74$ 

 $CD-ROM$  Windows98

Windows98 OS

Windows98
オプションに関する注意  $ACPI$   $ACPI$ 

 $ACPI$ 

#### $ACPI$

#### 使用できない機能

 $\bullet$  BIOS BIOS <del>the result and the result and the result and the result and the result and the result of the result of the result of the result of the result of the result of the result of the result of the result of the result of t</del>

# その他の注意<br>● PCI

 $\bullet$  PCI IRQ  $\bullet$ り込みの共有)」をサポートしている必要があります。増設する PCI カードが IRQ シェアリ

ングをサポートしているかどうかは、各 PCI カードメーカーに確認してください。

 $\bullet$ 

- Windows98
- ファイルアクセス中にアクセス中にアクセス中にアクセス中にアクセス中にアクセス中にアクセス中にアクセス中にアクセス中にアクセスのメイ

#### • **https://wild.community/wave/avi/mpeg/dat**

- $CD$
- $\bullet$
- 
- <sub>Contra</sub>
- $\bullet$
- ACPI  $\overline{C}$

# $\bullet$   $\bullet$

- ールボタン→「Windows の終了」→「スタンバイ」の順についてはない。「スタンバイ」の順についてはない。「スタンバイ」の順についてはない。「スタンバイ」の順についてはない。「スタンバイ」の順についてはない。「スタンバイ」の「スタンバイ」はない。「スタンバイ」はない。「スタンバイ」はない。「スタンバイ」はない。「スタンバイ」はない。「スタンバイ」はない。「スタンバイ」はない。「スタンバイ」はない。「スタンバイ」はない。「スタンバイ」は • The internal state  $\sim$  The internal state  $\sim$  The internal state  $\sim$  The internal state  $\sim$
- 
- The contract  $\alpha$  is the contract  $\alpha$  is the contract of  $\alpha$  in the contract of  $\alpha$ 
	- $30$
- $\bullet$

#### スタンバイ状態からの復帰条件

ACPI ACPI S1 ACPI S3

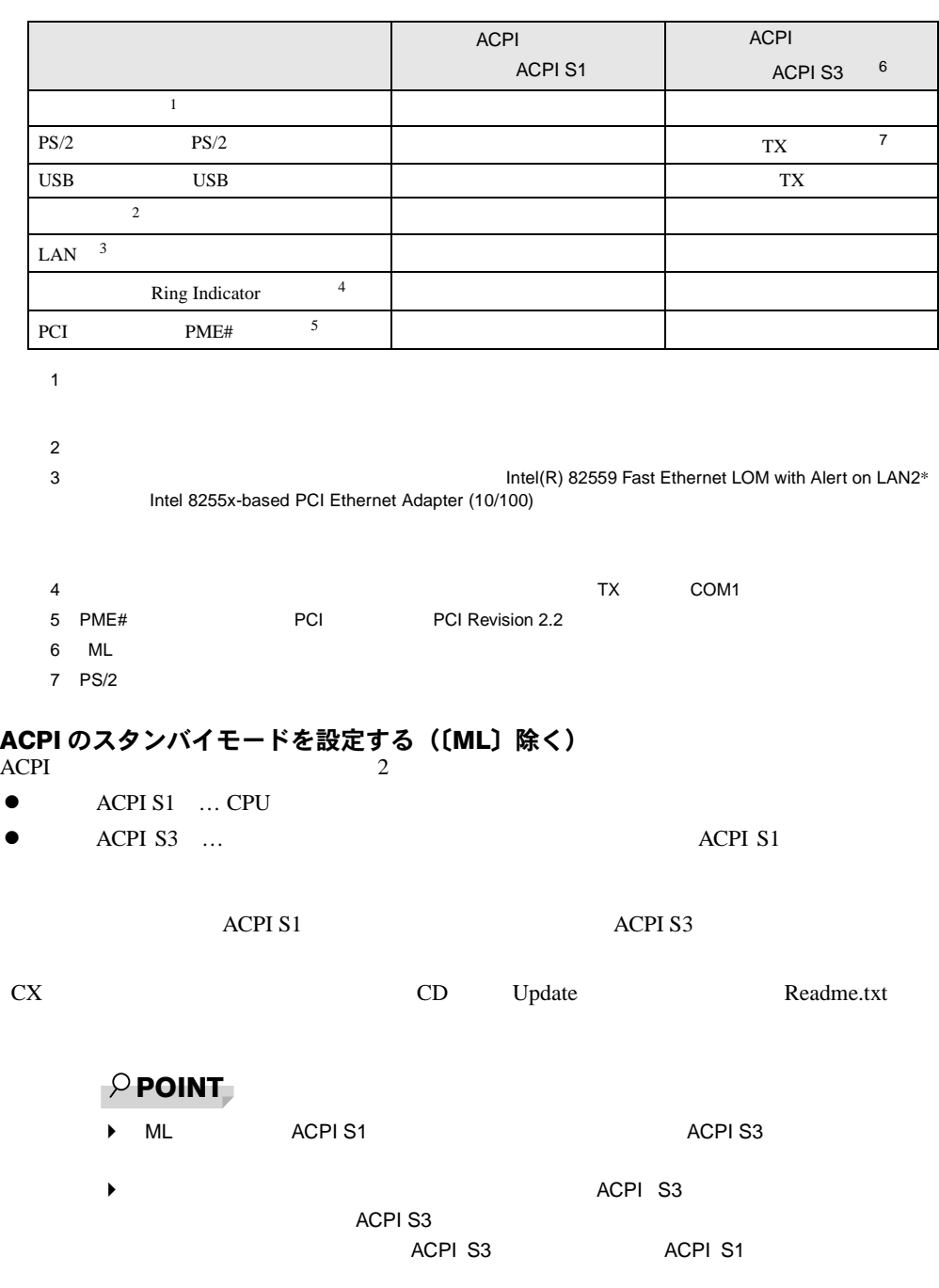

ACPI S1

 $\blacktriangleright$   $SSS$   $SSI$ ACPI S1 ACPI S1

1  $\blacksquare$ 

- $\blacktriangleright$   $\blacktriangleright$ ACPI S1 ACPI S3 ACPI S1 **ACPI S1 ACPI S3** 
	- $\blacktriangleright$   $\blacktriangle$   $\blacktriangle$   $\black$
- ◆ USB USB はんだいがく ACPI S3 帰後に USB 機器が使用できなくなることがあります。その場合は、USB ハブとパソ
- $\overline{C}$ USB  $\overline{C}$ ◆ ACPI S3 USB
- $\blacktriangleright$  ACPI S3
- SL FMV-6800SL5 CL CX ACPI S3

- ` SL FMV-6800SL5 を除く) CL CX〕で ACPI のスタンバイモードの高度(ACPI S3 BIOS セットアップ
	- SL FMV-6800SL5 CL
	- $ACPI$
	- CX
- PnP/PCI

#### 1 CD

- **2** スタート コンティー・スター スター・スター スター・スター スター・スター
	- $CK$
	- [CD-ROM ]: \chgsmode\chgsmode.exe
- *3* 「次の画面」をクリックします。
- *4* 「高度」または「標準」をクリックし、 OK」をクリックします。
	-

5 OK

# 索引

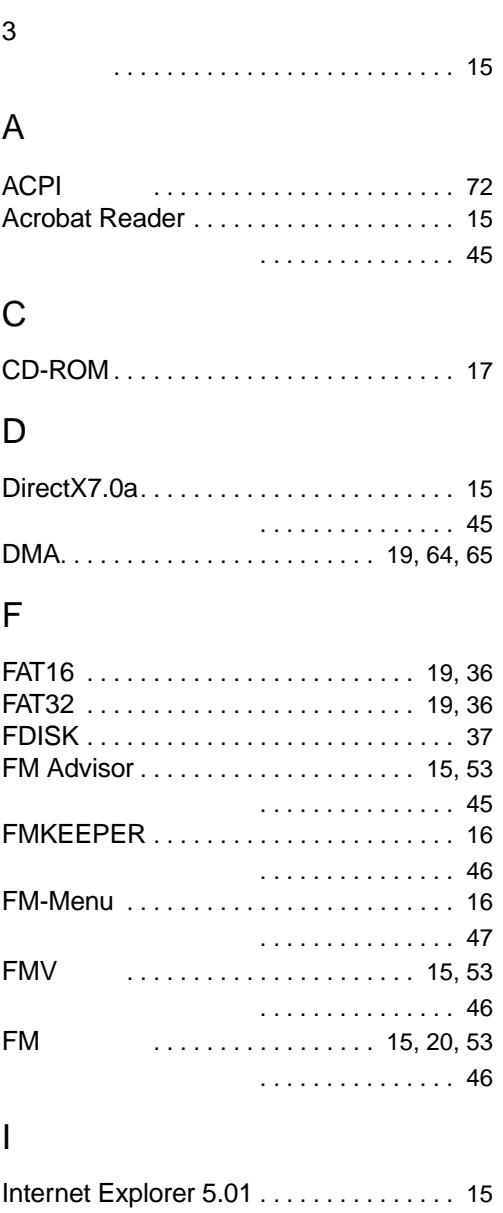

## L

LAN

#### $\ldots$ . . . . . . [42](#page-41-0) -の設定を変更する . . . . . . . . . . . . . .[60](#page-59-0)

# M

### MFC

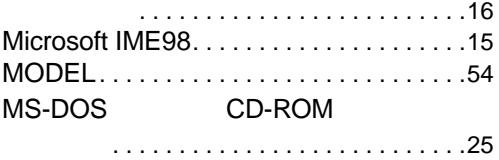

# N

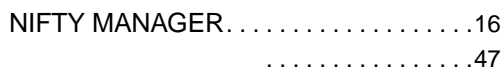

# O

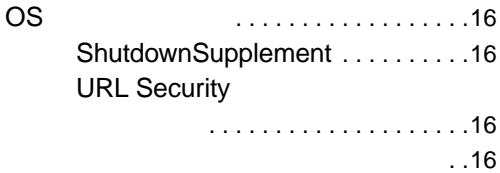

# P

PCMCIA . . . . . . . . . . . . . . . . . . [17](#page-16-1) Power MANagement for Windows. . .[16](#page-15-8), [30](#page-29-0)

# S

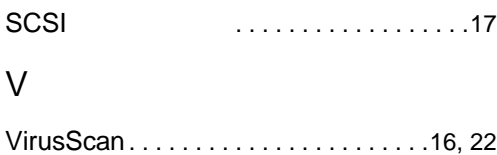

. . . . . . . . . . . . . . . . . [46](#page-45-3)

# W

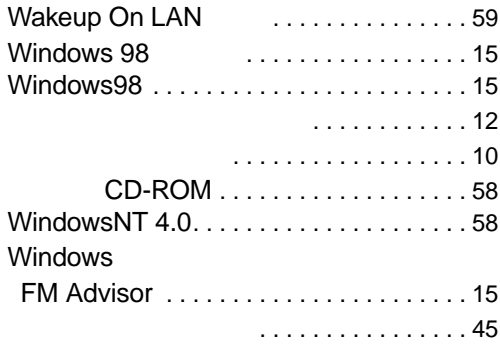

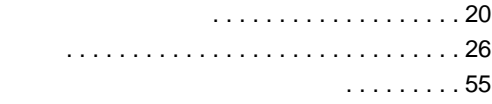

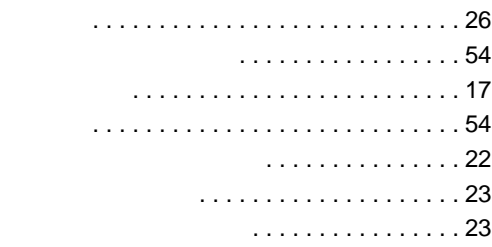

#### $\ldots$  . . . [42](#page-41-1)

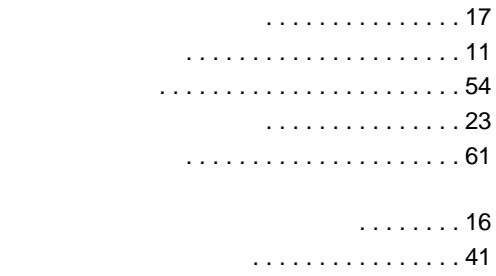

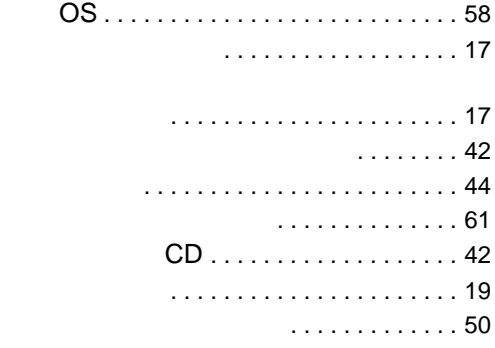

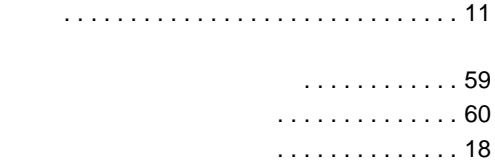

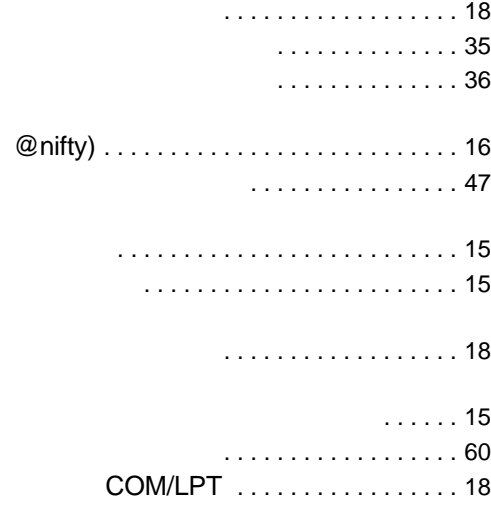

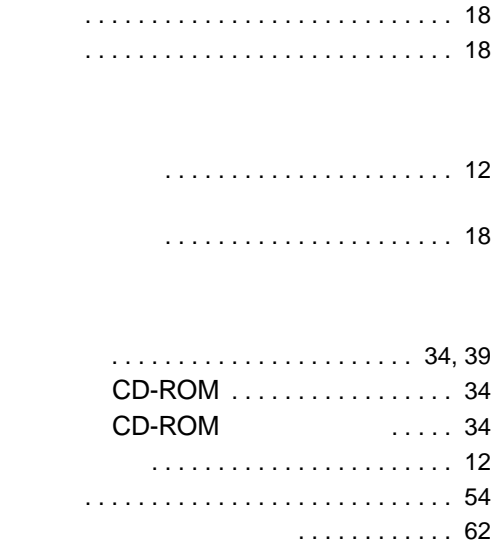

79

FMV-6866TX5 FMV-6800SL5/6733SL5/6667SL5/6600SL5c/6566SL5c FMV-6667CL5/6600CL5c/6566CL5c FMV-6667CX5/6566CX5c FMV-5533ML5 Windows $^{\circledR}$  98 B5FH-0421-01-00

発行日 2000 5